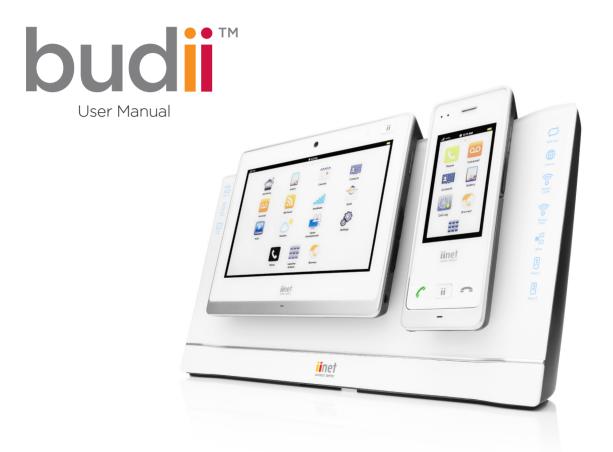

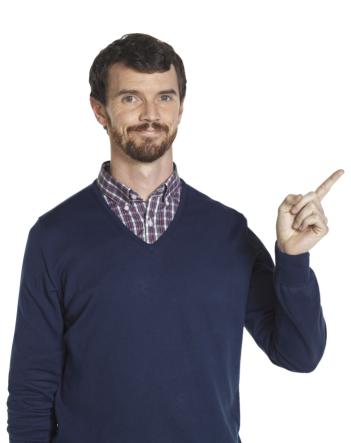

# Table of Contents

| Budii <sup>™</sup> Overview1              | 0   |
|-------------------------------------------|-----|
| Budii™ Overview Pages                     | 0   |
| Budii™ Front Panel                        | 0   |
| Budii™ Back Panel                         | .11 |
| Getting Started1                          | 2   |
| Logging in to Budii™1                     | 12  |
| Navigating Budii's Setup Interface1       | 13  |
| The Budii™ setup wizard1                  | 15  |
| About the settings on this page1          | 16  |
| ADSL Setting1                             | 16  |
| ADSL Status1                              | 16  |
| VoIP settings                             | 17  |
| Using the Budii™ setup wizard1            |     |
| Modem restart                             | 20  |
| Changing Budii's admin password           | 21  |
| About Budii's password2                   | 22  |
| Changing Budii's password2                | 23  |
| Resetting Budii's password2               | 24  |
| Changing the automatic logout time limit2 | 24  |
| Wireless Features                         | 25  |
| Setting up wireless2                      | 25  |
| Turning wireless on or off2               | 25  |
| Securing your wireless network2           | 26  |

| WEP security options                                  | 28 |
|-------------------------------------------------------|----|
| WPA/WPA2-PSK security options                         | 29 |
| WPA/WPA2-802.1x security options                      |    |
| Hiding SSIDs                                          |    |
| Setting up a secondary wireless network SSID          |    |
| Configuring wireless protocol and channel options     | 32 |
| Wireless Troubleshooting                              |    |
| Set up wireless distribution                          | 35 |
| Setting up a wireless distribution system (WDS)       | 35 |
| Setting up WDS on Budii™                              | 36 |
| Connect an iPad to Budii's wireless network           | 37 |
| Connect an Android device to Budii's wireless network | 39 |
| Set up MAC address filter                             | 41 |
| About the MAC address filter                          | 41 |
| Setting up Budii's MAC address filter                 | 42 |
| Set up WPS                                            | 45 |
| VoIP Setup                                            | 48 |
| Set up your VoIP phone line                           | 48 |
| VoIP Advanced Settings                                |    |
| General Settings                                      | 49 |
| Advanced call features                                | 52 |
| Voice Codec Configuration                             | 53 |
| VoIP Port Advanced Settings                           |    |

|     | VoIP dial plans                                                   | 56 |
|-----|-------------------------------------------------------------------|----|
|     | Dialling plans                                                    |    |
|     | Quick dial plans                                                  | 58 |
|     | Call History                                                      | 60 |
|     | DECT Settings                                                     | 61 |
|     | About the DECT settings                                           | 61 |
|     | Registering a Budii™ tablet or handset                            | 61 |
|     | DECT PIN code                                                     |    |
|     | Handset Registration State                                        | 64 |
|     | DECT Handset Name                                                 | 64 |
|     | DECT Phone Book                                                   | 65 |
|     | Phone Mapping                                                     | 66 |
|     | About the settings on this page                                   | 66 |
|     | Phone lines                                                       | 66 |
|     | Handsets                                                          |    |
|     | Configuring phone mapping                                         | 67 |
|     | Answering Machine                                                 | 69 |
|     | About the settings on this page                                   |    |
|     | Answering machine setup                                           | 69 |
|     | Configuring email alerts                                          | 71 |
| Coi | nfigure USB Port                                                  | 72 |
|     | Set up a Mobile Broadband USB modem                               |    |
|     | Set up a USB hard drive as an FTP (File Transfer Protocol) server |    |
|     |                                                                   |    |

|     | Log in to your FTP server                                                                      | 78  |
|-----|------------------------------------------------------------------------------------------------|-----|
|     | USB Web Server                                                                                 |     |
|     | Set up a USB hard drive as a file server                                                       |     |
|     | View the files on your USB file server                                                         | 85  |
|     | Web DAV                                                                                        | 86  |
|     | UPnP Share (DLNA)                                                                              | 87  |
| Adv | vanced Settings                                                                                | 89  |
|     | Remote Management                                                                              | 89  |
|     | About Remote Management                                                                        | 89  |
|     | Remote management settings                                                                     | 90  |
|     | Enabling Remote Management                                                                     | 91  |
|     | DNS (Domain Name Server), UPnP (Universal Plug and Play) and DDNS (Dynamic Domain Name Server) | )93 |
|     | About DNS (Domain Name Server) lookup                                                          | 93  |
|     | DNS settings                                                                                   | 94  |
|     | Changing your DNS addresses                                                                    | 94  |
|     | About UPnP (Universal Plug and Play)                                                           | 96  |
|     | Enabling UPnP                                                                                  | 96  |
|     | About DDNS                                                                                     | 97  |
|     | DDNS Settings                                                                                  | 97  |
|     | Configuring DDNS                                                                               | 98  |
|     | Budii™ time settings                                                                           | 99  |
|     | About Budii's time server settings                                                             | 99  |
|     | Changing your modem's time server settings                                                     | 100 |

| Daylight Savings and Local Time                  |     |
|--------------------------------------------------|-----|
| Changing your daylight savings and time settings |     |
| Access Control and Parental Control tools        |     |
| Internet schedule rule                           |     |
| Computer filter rule                             |     |
| URL Website filtering rule                       |     |
| Internet access schedule                         |     |
| Internet setup and ADSL standard                 |     |
| LAN settings                                     |     |
| VLAN Settings                                    | 115 |
| Applications                                     |     |
| Firewall                                         |     |
| Port forwarding                                  | 117 |
| About the port forwarding table                  |     |
| Setting up port forwarding                       |     |
| Additional notes on port forwarding              |     |
| Deleting entries from the port forwarding table  |     |
| Internet Radio                                   |     |
| Setting up a playlist                            |     |
| Adding a custom radio station to your playlist   |     |
| Playing Internet radio from your playlist        |     |
| Connecting your speakers to Budii™               |     |
| IPsec                                            |     |
| LED Management                                   |     |

| Changing Budii's LED colour scheme                            |     |
|---------------------------------------------------------------|-----|
| Changing Budii's LED brightness                               |     |
| LED Sequence on Startup                                       |     |
| Handy Tools                                                   |     |
| Firmware upgrade                                              | 130 |
| Backup                                                        | 130 |
| Restart Budii™                                                |     |
| Restore Budii™ to factory settings                            |     |
| Status and Diagnostics - Advanced troubleshooting information | 134 |
| DHCP client list                                              |     |
| Binding an IP address to a computer                           |     |
| Change a computer's IP address                                |     |
| Deleting a DHCP client                                        |     |
| Releasing a computer's IP address                             |     |
| Viewing the NAT (Network Address Translation) mapping table   |     |
| Viewing Budii's routing table                                 |     |
| ADSL monitoring                                               |     |
| About the ADSL monitoring statistics                          |     |
| ADSL Monitoring                                               |     |
| Data rate                                                     |     |
| Operation data/defect indication                              |     |
| Statistics                                                    |     |
| View Budii's history log                                      |     |

| Glossary                         | 158 |
|----------------------------------|-----|
| Finding a computer's MAC address |     |
| Finding a computer's IP address  |     |
| Finding a computer's hostname    |     |
| Appendix                         |     |
| Speakers                         |     |
| Storage                          |     |
| Budii™ Handset and Tablet        |     |
| Budii™ Handset and Tablet        |     |
| ATM PVC/ETH WAN                  |     |
| Information                      |     |
| Wireless                         |     |
| Gateway                          |     |
| Internet                         |     |
| Current time and Uptime          |     |
| Status                           |     |
| About the settings on this page  |     |
| Clone MAC Address                |     |
| WAN Connection Diagnostics       |     |
| LAN Connection Diagnostics       |     |
| Ping test                        |     |
| Network connection diagnostics   | 142 |

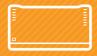

## **Budii<sup>™</sup> Overview**

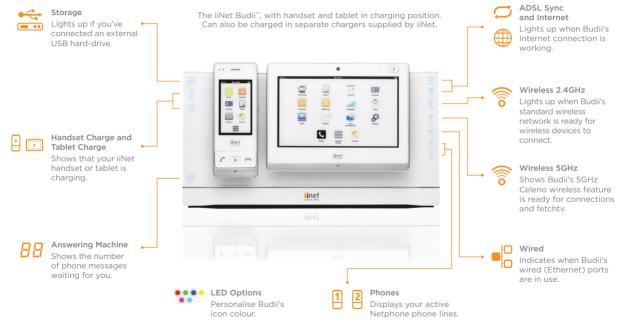

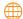

#### ADSI Internet

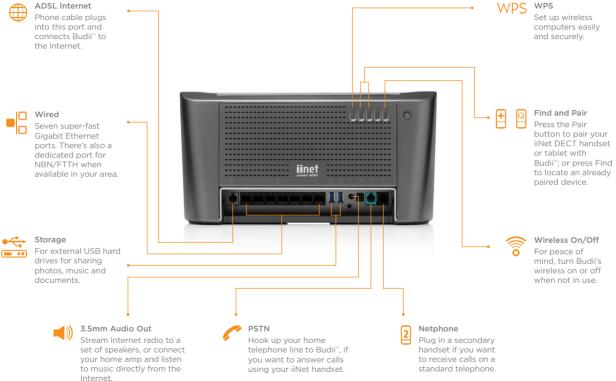

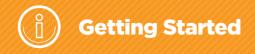

## Logging in to Budii<sup>™</sup>

Before continuing, you'll need to log in to Budii™.

### To log in to Budii<sup>™</sup>:

- 1. Open a web browser on your computer.
- 2. In the address bar, enter Budii's IP address<sup>1</sup> the default is 10.1.1.1 and press Enter. It may take a while to load, so please be patient.
- 3. At Login, enter Budii's modem password<sup>2</sup>. The default is admin.
- 4. Click Log in.

## Welcome to iiNet Budii

| Login                                        |  |
|----------------------------------------------|--|
| Enter the modem password; default is "admin" |  |
|                                              |  |
| Login                                        |  |

<sup>1</sup>Each computer on a network has a set of numbers that tells other computers where to find it so they can communicate. This is called an IP address. An IP address has four groups of up to three digits, separated by dots, like this: 123.45.67.012

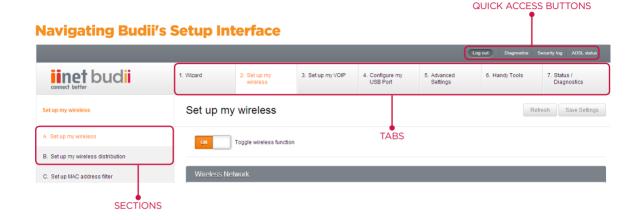

Click one of the **tabs** across the top of Budii's interface to get to a particular setup section:

| 1. Wizard | 2. Set up my<br>wireless | 3. Set up my<br>VOIP | 4. Configure<br>my USB<br>Port | 5. Advanced<br>Settings | 6. Handy<br>Tools | 7. Status /<br>Diagnostics |
|-----------|--------------------------|----------------------|--------------------------------|-------------------------|-------------------|----------------------------|
|-----------|--------------------------|----------------------|--------------------------------|-------------------------|-------------------|----------------------------|

Each tab may have multiple sections, accessed by clicking in the navigation bar on the left-hand side of the screen:

There is a row of quick-access buttons in the topright for commonly used features:

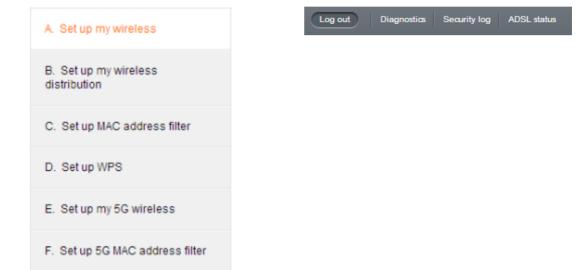

## The Budii<sup>™</sup> Setup Wizard

The first thing you'll see once you log in is your setup wizard.

Wizard

Refresh Save Settings

| A  | DSL setting                  |
|----|------------------------------|
| 1. | My ADSL username is Budii    |
| 2. | My ADSL password is          |
| 3. | My WAP IP address is 0.0.0.0 |

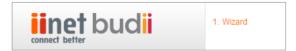

## ABOUT THE SETTINGS ON THIS PAGE

## ADSL<sup>3</sup> Setting

**ADSL username:** 

The username you chose when you set up your service with us.

**ADSL password:** The password assigned to you, found in your welcome email.

WAN IP address:

Budii's IP address when viewed from the outside world. Other computers on the Internet use this IP address to send data through Budii to your computer.

#### **ADSL Status**

Line Status:

Tells you whether your service is up and running.

Line Mode: Tells you the ADSL standard you're using to connect to the Internet.

| 1. | My ADSL username is  |  |
|----|----------------------|--|
|    | Budii                |  |
| 2. | My ADSL password is  |  |
|    |                      |  |
| 3. | My WAN IP address is |  |
|    | 123.123.65.12        |  |

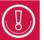

If you have fetchtv, you won't see the ADSL username and password options.

| ADSL status |  |  |  |
|-------------|--|--|--|
| Line Status |  |  |  |
| Online      |  |  |  |
| Line Mode:  |  |  |  |
| Automatic   |  |  |  |

#### VoIP settings

VoIP stands for Voice over Internet Protocol, which is just a fancy way of saying "making phone calls over the Internet". VoIP lets you make phone calls using your Internet connection instead of your land line or mobile phone service.

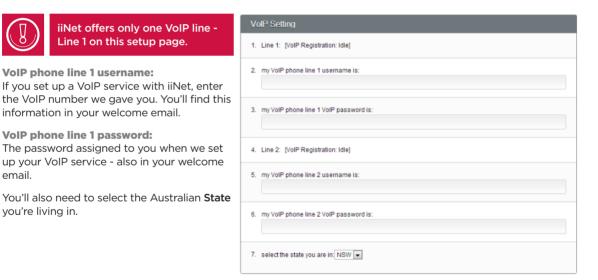

## USING THE BUDII<sup>™</sup> SETUP WIZARD

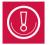

Before setting up your broadband Internet connection, you'll need to know whether you're using ADSL or FTTH/NBN (Fibre to the Home/National Broadband Network).

#### To set up Internet access with ADSL<sup>4</sup>:

- 1. Enter your ADSL username and password.
- 2. Budii<sup>™</sup> knows its own IP address this is filled out automatically and can't be changed, so skip over this setting.
- 3. Click Save Settings.

#### To set up Internet access with FTTH<sup>5</sup>/NBN<sup>6</sup>:

- 1. At Modem is currently configured for, select FTTH/NBN from the dropdown box.
- 2. Scroll back up to Configure Port and choose the LAN<sup>7</sup> port you've connected to your FTTH box.
- 3. Leave the Connection mode as Dynamic.

## Modem Configure

1. Modem is currently configured for:

FTTH/NBN 👻

<sup>4</sup>ADSL stands for Asynchronous Digital Subscriber Line. It is a popular broadband Internet service provided over your telephone line.

<sup>5</sup>FTTH stands for Fibre to the Home. It's a broadband service that works by running optical fibre right up to your house.

<sup>6</sup>NBN is Australia's planned National Broadband Network. Its aim is to gradually replace services that run over the phone system (such as ADSL) with optical fibre and satellite Internet services.

<sup>7</sup>A LAN (Local Area Network) is a private network, usually set up to connect the computers in a single home or office. For our purposes, your LAN is your home network.

| Configure Port             |
|----------------------------|
| 1. Select your port        |
| 2. Connection Mode Dynamic |

## To set up VoIP using the wizard:

- 1. At VoIP Settings options 2 and 3, enter your VoIP username and password.
- 2. From the State dropdown box at option 7, select the state you're in.
- 3. Click Save Settings.

## MODEM RESTART

From this page, you can also do a modem restart if you need to.

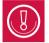

Remember that when you restart Budii<sup>™</sup>, you may need to wait up to five minutes for it to come back online.

#### To restart Budii<sup>™</sup>:

- 1. At Restart your modem, click Continue.
- 2. Click OK.
- 3. Budii™ will come back online it could take around five minutes, so please be patient.

## **Changing Budii's admin password**

You can change Budii's password under 5A: Modem Password and Remote Management.

| connect better                                                                                                    | 1. Wizard                                        | 2. Set up my<br>wireless | 3. Set up my<br>VOIP | 4. Configure<br>my USB<br>Port | 5. Advanced<br>Settings | 6. Handy<br>Tools | 7. Status /<br>Diagnostics |
|----------------------------------------------------------------------------------------------------|--------------------------------------------------|--------------------------|----------------------|--------------------------------|-------------------------|-------------------|----------------------------|
| Advanced settings                                                                                                    | mced settings Modem password & remote management |                          |                      |                                | Refresh                 | Save Settings     |                            |
| A. Modem password & remote<br>management means you can access your modems settings from any computer connected to the<br>internet, this setting is disabled by default. Once enabled anybody that has your modems IP address can access |                                                  |                          |                      |                                |                         |                   |                            |

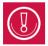

Budii's default password is "admin" - not hard to guess, so we recommend you change it, especially if you're going to enable remote management.

## ABOUT BUDII'S PASSWORD

Budii's modem password<sup>8</sup> gives you administrative access to your modem so you can set up things like wireless encryption, access control and the other features described in this manual.

Changing Budii's password won't affect your iiNet ADSL password<sup>9</sup>. The folks at iiNet can't store your modem password anywhere - so if you do change it, make sure you pick something you'll remember. You may need to log in later to reconfigure Budii's settings.

#### A good password:

- is at least nine characters long
- contains at least one letter and one number
- contains both uppercase and lowercase letters
- is not based on your iiNet username
- is not based on your family or given names
- is memorable to you if you forget Budii's admin password, the only way to access Setup is to reset Budii™ to factory settings.

<sup>8</sup>Your modem password is Budii's admin password. By default, it's set to "admin". This password gives you access to Budii's settings.

## CHANGING BUDII'S PASSWORD

#### To change Budii's password:

- 1. Click the 5. Advanced Settings tab.
- 2. From the navigation bar on the left, click A. Modem Password & Remote Management.
- 3. At Modem Password, enter a new password.
- 4. At Confirm Password, enter the new password again.
- 5. Click Save Settings.

| Mo | odem password                                                        |
|----|----------------------------------------------------------------------|
| 1. | Enter a new password to login to your modem                          |
|    |                                                                      |
|    | We suggest a combination of lower and upper case letters and numbers |
| 2. | Confirm password                                                     |
|    |                                                                      |

Budii's password has been changed.

## RESETTING BUDII'S PASSWORD

If you forget your password, you can reset it to the default ("admin") by resetting Budii<sup>™</sup> itself. See Resetting Budii<sup>™</sup> to factory settings. Be aware that this will reset all of Budii's configuration settings, so you'll need to go through the setup process again.

## CHANGING THE AUTOMATIC LOGOUT TIME LIMIT

For security, Budii™ will automatically log you out of the administration pages after 10 minutes.

#### To change the automatic logout time limit:

- 1. Click the 5. Advanced Settings tab.
- 2. From the navigation bar on the left, click A. Modem Password & Remote Management.
- 3. At Modem Password option 3, enter the number of minutes after which you want Budii™ to automatically log you out. (To turn off automatic logout, enter 0.)
- 4. Click Save Settings.

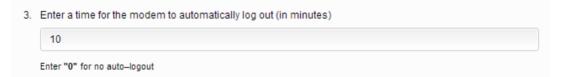

Your automatic logout time limit has been changed.

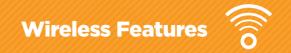

## **Setting up wireless**

Use this page to configure Budii's wireless home network.

Wireless lets you connect any wireless-enabled device to your home network and to the Internet without network cables.

Basic wireless setup is covered in your Wireless Setup Guide, so if all you need to do is get online, have a read through that first.

#### This manual helps you to:

- Turn Budii's wireless features off and on.
- Set up a second wireless network.
- Change Budii's wireless channel, mode and bandwidth settings.
- Change Budii's wireless security settings, including wireless passphrases.
- Hide or broadcast your home network's SSID.

## TURNING WIRELESS ON OR OFF

If you won't be using Budii's wireless features, you might want to disable them.

#### To disable Budii's wireless features:

- 1. Click the 2. Set up my wireless tab.
- 2. From the navigation bar on the left, click A. Set up my wireless.
- 3. Click Toggle Wireless Function.
- 4. Click Save Settings.

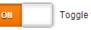

Toggle wireless function

## SECURING YOUR WIRELESS NETWORK

Budii<sup>™</sup> comes with wireless security set up for your primary wireless network using WPA2 (Wi-Fi Protected Access) in Personal mode, but you can change this if you want to.

You'll need to work through this section if you enable a secondary SSID<sup>10</sup>.

You can also use this section to configure wireless security for legacy devices that don't support the more modern security methods.

#### To secure your wireless network

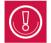

Budii<sup>™</sup> lets you configure the security options for your primary and secondary SSIDs separately. To switch between the security options for your primary and secondary SSIDs, use this dropdown box:

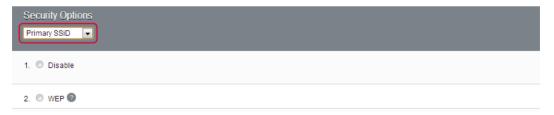

<sup>10</sup>SSID stands for Service Set Identifier. It can also be seen as the name of your local wireless network. All computers and devices using your home wireless network need to be using this same SSID in order to connect.

- 1. Click the 2. Set up my wireless tab.
- 2. From the navigation bar on the left, click A. Set up my wireless.
- 3. At Security Options, select an SSID (primary or secondary).
- 4. Select a wireless security scheme:
  - **Disable** removes all security features and leaves your wireless network accessible to anyone.
  - WEP stands for Wired Equivalent Privacy. This is the oldest wireless security scheme, and we don't recommend using it so if your wireless devices all support WPA, use that instead.
  - WPA/WPA2-PSK stands for Wi-Fi Protected Access - Pre-Shared Key (personal mode). We encourage you to use this option. It's more secure than WEP and works well for home networks.
  - WPA/WPA2-802.1x an enterprise wireless security scheme that works with an authentication server.
- 5. Use one of the following tables to help you complete the options for the wireless security scheme you chose.
- 6. Click Save Settings.

| Security Options       Primary SSID |
|-------------------------------------|
| 1. O Disable                        |
| 2. WEP                              |
| 3. O WPA/WPA2-PSK O                 |
| 4. O WPA/WPA2-802.1x                |

## WEP security options

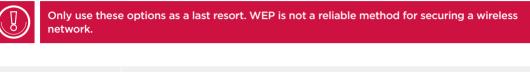

|                  | You can choose whether to configure WEP security in 128-bit or 64-bit mode.                                                                                                    |
|------------------|----------------------------------------------------------------------------------------------------|
| WEP mode         | <ul> <li>64-bit WEP - lets you define 10 of the characters in your wireless encryption<br/>key. It's not as secure as 128-bit WEP.</li> </ul>                                                                                    |
|                  | <ul> <li>128-bit WEP - lets you define 26 characters in your wireless encryption key.<br/>It's more secure than 64-bit WEP, so only use 64-bit WEP if you have a<br/>wireless device that needs to work in this mode.</li> </ul> |
| Key entry method | Choose Hex to enter keys as hexadecimal digits (0-9 and A-F). Choose ASCII to enter keys as ASCII characters.                                                                                                    |
| Keys 1 - 4       | You can have up to four WEP keys. When you connect your devices to your home network, you need to enter the same information as you enter here, so that Key 1 on Budii™ matches Key 1 on your wireless device, and so on.        |
| Default Key ID   | Choose one of the keys you defined above to act as the default key that Budii <sup>™</sup> will use to encrypt wireless data.                                                                                                    |
| Passphrase       | As an alternative to configuring keys, tick the box and type a passphrase.                                                                                                    |

## WPA/WPA2-PSK security options

| 3. ( | • WF | AMPA2-PSK 🔘                                                               |
|------|------|---------------------------------------------------------------------------|
|      |      | Pre-shared key type                                                       |
|      |      | <ul> <li>Passphrase (8~63 characters)</li> <li>Hex (64 digits)</li> </ul> |
|      | B.   | Pre-shared key thecatswontcomehome                                        |
|      | C.   | Show pre-shared key?                                                      |

|                        | If you select passphrase here, you'll need to enter a phrase between eight and 63 characters in length. Budii™ will generate a 256-bit key from it. |
|------------------------|----------------------------------------------------------------------------------------------------|
| Pre-shared key<br>type | We don't recommend setting your wireless passphrase to be the same as your ADSL password.                                                           |
|                        | You also have the option to enter the key yourself in the form of 64 hex digits.<br>Choose Hex to do this.                                          |
| Pre-shared key         | If you chose passphrase for your pre-shared key type, enter a passphrase here. If you chose hex, enter 64 hex digits to represent your 256-bit key. |
| Show Pre-shared<br>key | Un-tick this box to hide the characters in the pre-shared key.                                                                                      |

#### WPA/WPA2-802.1x security options

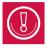

#### This information is for reference only.

| Re-authentication period | After being connected for this amount of time, the session will time out and your computer will automatically create a new session by re-authenticating with Budii™. |
|--------------------------|----------------------------------------------------------------------------------------------------|
| Server-IP                | The IP address of your authentication server.                                                                                                    |
| Server-port              | The port the authentication server uses for authentication requests.                                                                                                 |
| Secret Key               | The key you'll use to prove your identity to the authentication server.                                                                                              |

#### HIDING SSIDS

Under the setup options for your Primary and Secondary SSIDs, you'll see an option to Hide SSID. This prevents Budii<sup>™</sup> from broadcasting its SSID<sup>11</sup>, also known as a wireless network name.

Some people choose to disable SSID broadcast as an extra security feature. However, this does add a few extra steps to the process of connecting your computers and devices to Budii's wireless network. If you choose to hide either

| Wireless Network                    |  |  |  |  |  |  |
|-------------------------------------|--|--|--|--|--|--|
| 1. 🗹 Enable primary SSID            |  |  |  |  |  |  |
| 2. Hide SSID Budiiprimary3AABB1     |  |  |  |  |  |  |
| 3. 🗹 Enable secondary SSID          |  |  |  |  |  |  |
| 4. Hide SSID 🗹 Budiisecondary3AABB1 |  |  |  |  |  |  |

<sup>11</sup>SSID stands for Service Set Identifier. It can also be seen as the name of your local wireless network. All computers and devices using your home wireless network need to be using this same SSID in order to connect.

your primary or secondary SSID, refer to your operating system help for instructions on connecting to a wireless network without a broadcast network name.

## SETTING UP A SECONDARY WIRELESS NETWORK SSID

Budii<sup>™</sup> lets you set up an extra wireless network. This could be useful if, for example, you wanted to let visitors to your house use the Internet while protecting your home computers. To set this up, enable the secondary SSID (network name) and configure the network. Here's how:

#### To set up a secondary wireless network

- 1. Click the 2. Set up my wireless tab.
- 2. From the navigation bar on the left, click A. Set up my wireless.
- 3. In the Wireless Network section, tick Enable secondary SSID.
- 4. Tick Hide SSID if needed. See Hiding SSIDs for more information on this option.
- 5. Rename the secondary wireless network if you want to, by typing in a different SSID.
- 6. Click Save Settings.

| 3. 📝 Enable sec | ondary SSiD          |
|-----------------|----------------------|
| 4. Hide SSiD    | Budiisecondary3AABB1 |

## CONFIGURING WIRELESS PROTOCOL AND CHANNEL OPTIONS

Budii™ supports the 802.11n, 802.11g and 802.11b wireless protocols. It also lets you

- Choose which of these protocols devices can use to connect to your network
- Change the wireless channel that traffic will travel on in your home network
- Change the bandwidth of your wireless network.

#### To configure wireless protocol and channel options

- 1. Click the 2. Set up my wireless tab.
- 2. From the navigation bar on the left, click A. Set up my wireless.
- 3. Under Wireless Network, at the Channel dropdown, pick a channel for the secondary network, or leave the dropdown on Auto and Budii<sup>™</sup> will choose a channel for you.

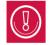

You'll need to choose a specific channel if you are setting up a wireless distribution system (WDS).

- 4. At Mode, select a Wireless Protocol<sup>12</sup>.
- At Bandwidth, if you selected 802.11n or 802.11n + 802.11g + 802.11b at Mode, you can change the Bandwidth<sup>13</sup> of your wireless network.
- 6. Click Save Settings.

| 5. | Channel                             |
|----|-------------------------------------|
| 6. | Mode<br>802.11n + 802.11g + 802.11b |
| 7. | Bandwidth                           |

<sup>12</sup>A wireless protocol is a standard used by the makers of wireless technology to specify how wireless communications should work. You might see wireless protocols mentioned, such as 802.11 or 802.11g and so on.

<sup>13</sup>Bandwidth is not quite the same as connection speed, but it's a related concept. If you imagine your Internet connection as a pipe through which data must travel to get to your computer, it's easy to see that a bigger pipe (i.e. a higher bandwidth) allows for, but won't guarantee, better download speeds. Different broadband technologies offer different bandwidths, and hence a different potential speed for your Internet connection.

## **Wireless Troubleshooting**

Many factors can affect wireless performance, including a device's distance from Budii™, the layout of your building, and interference from other radio signals.

#### Follow these steps if:

- Budii's wireless network performance is slow.
- · Devices lose wireless Internet or network connectivity.
- You have trouble connecting devices to Budii's wireless network.

#### To troubleshoot Budii's wireless network performance:

- Check your wireless settings. Remember that all devices on the wireless network must use the same settings as you've configured for Budii™, including security protocols and passphrases.
- Make sure you have the correct details for your SSID (wireless network name) and passphrase.
- Budii's wireless feature must be set to On to enable wireless networking.
- Try moving a device closer to Budii™ to see if the wireless signal is stronger in certain places.
- If your wireless signal is weak in certain places in your home, you could consider boosting your network signal with a wireless extender.
- Changing the wireless channel might help to avoid interference.

## Set up wireless distribution

| connect better                                      | 1. Wizard                                 | 2. Set up my<br>wireless                                                                                                    | 3. Set up my<br>VOIP | 4. Configure<br>my USB<br>Port | 5. Advanced<br>Settings | 6. Handy<br>Tools | 7. Status /<br>Diagnostics |  |
|-----------------------------------------------------|-------------------------------------------|----------------------------------------------------------------------------------------------------|----------------------|--------------------------------|-------------------------|-------------------|----------------------------|--|
| Set up my wireless distribution Refresh Save Settin |                                           |                                                                                                    |                      |                                |                         |                   |                            |  |
| A. Set up my wireless                               |                                           | A Wireless Distribution System (WDS) is a system that allows a wireless network to be extended using multiple access                                                                                                    |                      |                                |                         |                   |                            |  |
| B. Set up my wireless distribution                  | across links                              | points. The notable advantage of WDS over other solutions is that it preserves the MAC addresses of client computers<br>across links between access points. All base stations in a Wireless Distribution System must be configured to use the<br>same radio channel, method of encryption (i.e. none, WEP, or WPA) and the same encryption keys. They may be configured<br>to different service set identifiers (SSID). With this method, throughput is halved for all clients computers connected to the<br>wireless network. |                      |                                |                         |                   |                            |  |
| C. Set up MAC address filter                        |                                           |                                                                                                    |                      |                                |                         |                   |                            |  |
| D. Set up WPS                                       | OFF Toggle wireless distribution function |                                                                                                    |                      |                                |                         |                   |                            |  |

With a WDS (Wireless Distribution System) you can extend your wireless network with more access points. WDS is convenient because you don't need to link the extender access points with a wired (Ethernet) connection.

## SETTING UP A WIRELESS DISTRIBUTION SYSTEM (WDS)

To use Budii's WDS you'll first need to set up your wireless network to use a specific channel. By default, Budii™ is set to choose a channel for you automatically, so see Configuring wireless protocol and channel options for instructions on how to select a specific channel.

#### There are three things you'll need to do to set up a WDS:

- 1. Choose a wireless channel follow the instructions at Configuring wireless protocol and channel options.
- 2. Install your wireless access points see the vendor documentation to do this.
- 3. Set up WDS on Budii™.

Once you've chosen a channel and installed your wireless access points, use the following instructions to set up the WDS on Budii™.

## Setting up WDS on Budii™

#### To set up WDS:

- 1. Click the 2. Set up my wireless tab.
- 2. From the navigation bar on the left, click B. Set up wireless distribution.
- 3. Click Toggle wireless distribution function and set it to On.
- 4. At AP MAC Address Table, find the wireless access points you installed and tick Enable next to each one.

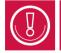

If your access points don't appear in the AP MAC Address Table, try clicking Scan for access points. If you still can't see them listed, use the vendor documentation for your wireless access points to troubleshoot things like network interference and distance from Budii<sup>™</sup>.

5. Click Save Settings.

| AP MAC Address Table (up to 4 APs) |             |        |
|------------------------------------|-------------|--------|
|                                    |             |        |
| SSID                               | MAC Address | Enable |

### **Connect an iPad to Budii's wireless network**

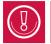

If you've set up your wireless network to hide its SSID<sup>14</sup>, these instructions won't apply. For easy wireless setup on your iPad, make sure SSID broadcast is enabled.

#### To connect an iPad to Budii's wireless network:

- 1. From your iPad's home screen, press Settings.
- 2. From the Settings menu, select Wi-Fi. Your iPad searches for available wireless networks this may take a few minutes.

| Se          | ettings         |
|-------------|-----------------|
| 🛜 Wi-Fi     | Not Connected   |
| Brightness  | s & Wallpaper   |
| Picture Fra | ame             |
| General     |                 |
| Mail, Cont  | acts, Calendars |
| Mafari      |                 |
| iPod        |                 |
| 🚰 Video     |                 |
| 🔎 Photos    |                 |
| Store       |                 |
| Apps        |                 |
| 🛄 iBooks    |                 |

<sup>14</sup>SSID stands for Service Set Identifier. It can also be seen as the name of your local wireless network. All computers and devices using your home wireless network need to be using this same SSID in order to connect. 3. At Choose a network, press Budii's home network.

4. Enter your Wireless Password<sup>15</sup>.

Your iPad connects to Budii's home network, shown by the tick next to the network name. You're now free to start a web browser and surf the Internet.

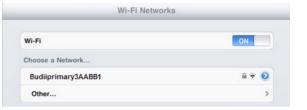

|          | Enter Password | Cance |
|----------|----------------|-------|
| Password | 1              |       |

| Ni-Fi              | ON    |
|--------------------|-------|
| Choose a Network   |       |
| Budiiprimary3AABB1 | ې چ 🔕 |
| Other              | >     |

<sup>15</sup>Your wireless password is the passphrase set up for connecting to Budii's wireless network. This is different from your ADSL password - see the Setting up Wireless section for more information.

### **Connect an Android device to Budii's wireless network**

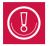

If you've set up your wireless network to hide its SSID<sup>16</sup>, these instructions won't apply. For easy wireless setup on your Android device, make sure SSID broadcast is enabled.

# To connect an Android device to Budii's home network:

 Access your device's Settings menu. Depending on your version of Android, this may be located in the Applications menu, or accessible from the main menu of your device.

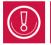

On some versions of Android, you may need to press Wireless and Networks first.

2. Press Wi-Fi.

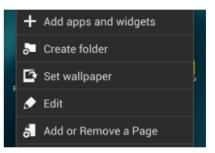

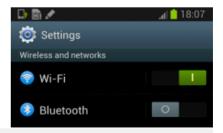

<sup>16</sup> SSID stands for Service Set Identifier. It can also be seen as the name of your local wireless network. All computers and devices using your home wireless network need to be using this same SSID in order to connect. 3. Press to turn on Wi-Fi, if it's not already enabled.

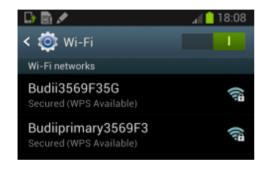

4. From the list of available wireless networks, select Budii's home network name.

| Budiiprimary35 | 69F3       |
|----------------|------------|
| Password       |            |
|                |            |
| Show passwo    | ord        |
| Show advanc    | ed options |
| Cancel         | Connect    |

5. Enter your Wireless Password<sup>17</sup> and press Connect.

Your Android device establishes a connection to Budii™ you're now free to close the Settings menu, start a web browser and surf the Internet.

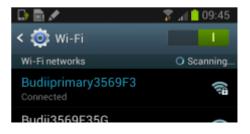

# Set up MAC address filter

| connect better                     | 1. Wizard                                                                                                    | 2. Set up my<br>wireless | 3. Set up my<br>VOIP | 4. Configure<br>my USB<br>Port | 5. Advanced<br>Settings | 6. Handy<br>Tools | 7. Status /<br>Diagnostics |
|------------------------------------|----------------------------------------------------------------------------------------------------|--------------------------|----------------------|--------------------------------|-------------------------|-------------------|----------------------------|
| Set up my wireless                 | Set up I                                                                                                    | MAC addr                 | ess filter           |                                |                         | Refresh           | Save Settings              |
| A. Set up my wireless              |                                                                                                    |                          |                      |                                | s, which is a series    |                   |                            |
| B. Set up my wireless distribution | computer on your network. By entering this unique number in the table below you can allow or disallow only th<br>with their MAC address listed to connect to your wireless network. Once you enter the MAC address of your<br>please be sure to enable MAC filtering by selecting the icon to the right. |                          |                      |                                |                         |                   |                            |
| C. Set up MAC address filter       | CM Toggle MAC address filtering                                                                                                    |                          |                      |                                |                         |                   |                            |
| D. Set up WPS                      | YES Allow the computers listed below to access my wireless network?                                                                                                    |                          |                      |                                |                         |                   |                            |

### ABOUT THE MAC ADDRESS FILTER

There are two ways to use Budii's wireless network MAC Address<sup>18</sup> filter:

- List the computers you want to allow access to your network, and block everyone else. If you only have a couple of computers on your home network and you're fairly certain they won't change, this might be the easiest way to use the MAC address filter. This feature is also useful if you think you'll have trouble finding the MAC address of a computer you want to block.
- List the computers you want to block, and allow everyone else. Don't worry, they'll still have to get past the other security features you configured while setting up your wireless. This might be the way to go if you only want to block one or two computers, and you know you'll be able to get their MAC addresses.

#### Here's what you'll need to do:

- 1. Decide whether you want to block the computers you list, or allow them.
- 2. Find out the MAC addresses of the computers you want to block or allow see Finding a computer's MAC address. If the computers are currently connected to your wireless home network, you can skip this step since Budii<sup>™</sup> will already know this information.
- 3. Set up the MAC address filter on your Budii™. See Setting up Budii's MAC address filter.

### SETTING UP BUDII'S MAC ADDRESS FILTER

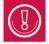

To follow this process you'll need to know MAC addresses first, or the computers you're adding to the filter need to be visible on your home network.

#### To set up the MAC address filter:

- 1. Click the 2. Set up my wireless tab.
- 2. In the navigation bar, click C. Set up MAC address filter.
- 3. Click Toggle MAC address filtering, setting it to On.
- 4. Select whether the MAC address filter should allow or not allow computers to access your wireless network.

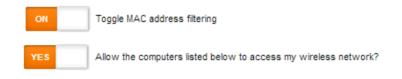

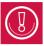

If you want to allow the computers you list to access the wireless network, make sure you add your own computer.

- 5. Enter the MAC addresses of the computers to be filtered by doing one of the following:
  - Follow the procedure to add MAC addresses to the table.
  - Type the MAC addresses into the empty rows in the My Computers table.
- 6. Click Save settings.

You've now successfully configured a MAC address filter.

| My computers | s    |              |      |      |      |  |
|--------------|------|--------------|------|------|------|--|
| 1. Device 1  |      |              |      |      |      |  |
| 90           | : 55 | : e1         | : 21 | : e4 | : dd |  |
| 2. Device 2  |      |              |      |      |      |  |
| 67           | : da | : <b>a</b> 6 | : e4 | : 54 | : dc |  |
| 2 Device 2   |      |              |      |      |      |  |
| 3. Device 3  |      |              | · 00 | . 00 |      |  |

#### To add MAC addresses to the table:

- 1. At the Wireless DHCP client list dropdown, find the computer you're interested in.
- 2. At the Copy to dropdown, choose a number that corresponds to an empty row in the My Computers table.
- 3. Click the Copy button. The computer's MAC address is pasted into the table.
- 4. Repeat these steps for other computers you want to filter, making sure you choose a new table row each time.

| Wireless DHCP Client List |  |
|---------------------------|--|
| 1. Copy to 1              |  |
| Сору                      |  |
|                           |  |

# Set up WPS

| connect better                     | 1. Wizard                                                                                         | 2. Set up my<br>wireless | 3. Set up my<br>VOIP | 4. Configure<br>my USB<br>Port | 5. Advanced<br>Settings | 6. Handy<br>Tools | 7. Status /<br>Diagnostics |
|------------------------------------|---------------------------------------------------------------------------------------------------|--------------------------|----------------------|--------------------------------|-------------------------|-------------------|----------------------------|
| Set up my wireless                 | Set up WPS                                                                                        |                          | Refresh              |                                |                         |                   |                            |
| A. Set up my wireless              | There are 2 ways to connect a wireless computer to your network:                                  |                          |                      |                                |                         |                   |                            |
| B. Set up my wireless distribution | <ol> <li>Personal Identification Number (PIN)</li> <li>Push Button Configuration (PBC)</li> </ol> |                          |                      |                                |                         |                   |                            |

WPS (Wi-Fi Protected Setup) is a simple and secure way to connect computers and other wireless devices to Budii's wireless network. If your computer supports WPS, you have two easy options for getting connected:

- Use PBC (Push-button configuration).
- Use the wireless computer's PIN (Personal Identification Number) to identify it to Budii™

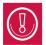

To find out whether your computer can use WPS to connect to a wireless network, or to find out what your PIN is, see your computer's operating system help.

#### To connect a wireless computer using PBC:

- 1. Click the 2. Set up my wireless tab.
- 2. Click D. Set up WPS.
- 3. Scroll to the Connect via Push Button Configuration section.
- 4. Push the WPS button on your wireless computer.
- 5. Within 60 seconds, click Connect.
- 6. If your device didn't connect, press Refresh and have another go.

| Connect via Push Button Configuration                        |  |
|--------------------------------------------------------------|--|
| 1. Press the push button on your wireless laptop             |  |
| 2. Within 60 seconds, click the Connect button below Connect |  |

#### To connect a wireless computer using a PIN:

- 1. Click the 2. Set up my wireless tab.
- 2. Click D. Set up WPS.
- 3. At Connect via a Personal Identification Number, enter your wireless computer's PIN.
- 4. Within 60 seconds, click Connect.
- 5. If your device didn't connect, press Refresh and have another go.

| Connect via a Personal Identification Number         |        |
|------------------------------------------------------|--------|
| 1. Enter the pin from your wireless PC               |        |
| 1234                                                 | *<br>* |
| 2. Within 60 seconds, click the Connect button below |        |
| Connect                                              |        |
|                                                      |        |

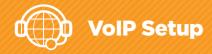

### Set up your VoIP phone line

iiNet offers one VoIP phone line.

#### To view your VoIP phone line settings:

- 1. Click the 3. Set up my VoIP tab.
- 2. From the navigation menu on the left, click A. Set up phone line 1.

| Se | et up                            |   |
|----|----------------------------------|---|
| 1. | Enter your VolP number 029555555 | • |
| 2. | Enter your VolP password         |   |
| 3. | Select the state you are in NSW  |   |

If you've done the Setup Wizard, your VoIP number and password should already be entered on this screen.

Everything else will be set up too, configured specially for iiNet.

### **VoIP Advanced Settings**

This page contains advanced settings for configuring VoIP. We'll look at each section in turn:

- General Settings
- Advanced Call Features
- Voice Codec Configuration

#### To configure your VoIP advanced settings:

- 1. Click the 3. Set up my VoIP tab.
- 2. Click C. VoIP Advanced Settings.

### **GENERAL SETTINGS**

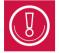

We've included an explanation of these settings for advanced troubleshooting, but we strongly suggest you don't change anything here. All the options on this page are set up for iiNet's VoIP service, and if you change them, your VoIP might not work.

| General settings                              |
|-----------------------------------------------|
| 1. Support Call Walting                       |
| 2. Caller-ID Presentation                     |
| 3. Support User-Agent Header                  |
| 4. Support Out of Band DTMF                   |
| 5. I Use SRV option for SIP registration      |
| 6. Use SIP ALG option                         |
| 7. Call Hold Version RPC3264                  |
| 8. Telephony Hook Flash Timer<br>50 250 ms ms |
| 9. Telephony Tone Country Setting Australia   |
| 10. VolP SIP port<br>5060                     |
| 11. Re-Registrartion Time Interval 1800       |

- **Support Call Waiting** Much like a standard telephone service, if you're on the phone, your VoIP service can tell you there's another call coming in with a series of beeps.
- **Caller-ID presentation** Again, this feature works a lot like it does on standard telephone lines. If you have this enabled, Budii<sup>™</sup> will show you the caller's phone number or VoIP name.
- Support User-Agent Header Gives Budii™ permission to tell a SIP server about the hardware you're running.
- Support Out of Band DTMF DTMF are the tones you hear when pressing buttons on the phone. Tones of different pitches (frequencies) act like commands to a telephone exchange. Sometimes, VoIP can distort these tones if they're sent in-band (that is, in the same stream of data as your voice).
- Use SRV option for SIP registration An SRV record helps a VoIP system find your computer or device that's making a call with VoIP. Because VoIP works over the Internet, there's no guarantee your VoIP phone will have the same IP address all the time. This means that a VoIP system has to keep track of where your SIP address is at any given moment. The SRV option for SIP registration lets you have a public SIP address that directs traffic to your computer. This lookup system works a lot like email.
- Use SIP ALG option This option is sometimes used when a NAT (Network Address Translation) routing setup is preventing VoIP from working.
- Call Hold Version Defines what standardised method Budii™ should use to put calls on hold.
- Telephony Hook Flash Timer This setting controls the timing of the "hook flash" button for call waiting.
- Telephony tone country setting Different countries use different frequency tones to control calls.
- VoIP SIP Port See the Glossary entry on Ports for more information. SIP is the protocol that sets up and completes VoIP call connections. Its default port is 5060.
- **Re-registration time interval** When you register your SIP address with a server where you can be contacted by VoIP, this registration expires. This setting controls when your registration expires. Bear in mind, however, that the SIP registrar might have a different re-register interval that could override yours.

### ADVANCED CALL FEATURES

| Advanced Call Feature      |
|----------------------------|
| 1. Do Not Disturb Enable   |
| 2. Call forwarding number  |
| 3. Forward unconditionally |
| 4. Forward on "busy"       |
| 5. Forward on "no answer"  |

- DND Do not disturb Sets a VoIP line to not ring.
- Call Forwarding Forwards your VoIP calls to another number. There are three options for forwarding:
  - -Forward unconditionally Always forward VoIP calls to this number
  - -Forward on "busy" Forward the call whenever the caller gets a "busy" signal
  - -Forward on "no answer" Forward the call when the phone rings out before you pick up.

### VOICE CODEC CONFIGURATION

| Voice Codec Configuration |   |    |                            |            |
|---------------------------|---|----|----------------------------|------------|
| Available Codecs          |   |    | Selected Codecs            |            |
| G.722                     | * | >> | G.711 A law<br>G.711 U law | ^ <u>1</u> |
|                           | ~ | << |                            |            |

Your voice is an analogue signal, whereas computers need to send digital information - ones and zeroes. A voice codec is a standardised piece of software for converting your voice into ones and zeroes so your computer can send it. Budii™ supports a few methods for doing this.

# **VoIP Port Advanced Settings**

| connect better            | 1. Wizard              | 2. Set up my<br>wireless | 3. Set up my<br>VOIP  | 4. Configure<br>my USB<br>Port | 5. Advanced<br>Settings | 6. Handy<br>Tools | 7. Status /<br>Diagnostics |
|---------------------------|------------------------|--------------------------|-----------------------|--------------------------------|-------------------------|-------------------|----------------------------|
| Set up my VOIP            | Port ad                | vanced se                | ettings               |                                |                         | Refresh           | Save Settings              |
| A. Set up phone line 1    | Enter the re           | lated properties fo      | r the port to achieve | better behavior.               |                         |                   |                            |
| B. Set up phone line 2    |                        |                          |                       |                                |                         |                   |                            |
| C. VolP advanced settings | Phone D                | Gain Control             |                       |                                |                         |                   |                            |
| D. Port advanced settings | 1. Volume<br>Input:    |                          | / Output:             | 10                             | ×                       |                   |                            |
| E. Dial plans             | 2. 🗹 Ena               | ible VAD (Voice Ad       | ctivity Detection)?   |                                |                         |                   |                            |
| F. Quick Dial plans       | 2 http://              | 1.0.1                    |                       |                                |                         |                   |                            |
| G. Call history           | 3. Inter Dig<br>3 Sec. |                          |                       |                                |                         |                   |                            |
| H. DECT settings          | (The de                | lay time before pro      | cessing the dialed d  | igits)                         |                         |                   |                            |

Your VoIP port can be finely configured for better performance. Some commonly used settings are:

#### Volume gain control

If you're having trouble hearing or being heard in VoIP calls, change the volume gain of your handsets. Adjust input volume to make your voice louder or softer; adjust output volume to make the other person's voice louder or softer. -10 is the lowest volume, while 10 is the highest.

### VAD

VAD (Voice Activity Detection) helps conserve bandwidth by only transmitting audio data when Budii™ detects that you're speaking.

#### Inter digit delay

After the delay time entered here, your Budii<sup>™</sup> handsets will assume you've finished entering digits.

### **VoIP dial plans**

| connect better            | 1. Wizard | 2. Set up my<br>wireless                  | 3. Set up my<br>VOIP | 4. Configure<br>my USB<br>Port | 5. Advanced<br>Settings | 6. Handy<br>Tools | 7. Status /<br>Diagnostics |
|---------------------------|-----------|-------------------------------------------|----------------------|--------------------------------|-------------------------|-------------------|----------------------------|
| Set up my VOIP            | Dial pla  | ns                                        |                      |                                |                         | Refresh           | Save Settings              |
| A. Set up phone line 1    | PSTN ov   | erride code                               |                      |                                |                         |                   |                            |
| B. Set up phone line 2    |           |                                           |                      |                                |                         |                   |                            |
| C. VolP advanced settings |           | elephony providers<br>contact your provid |                      |                                |                         | -                 | set of digits,             |
| D. Port advanced settings | 1. PSTN C | verride Code                              |                      |                                |                         |                   |                            |
| E. Dial plans             |           |                                           |                      |                                |                         |                   | ×                          |

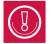

iiNet does not offer a PSTN override code, so you can skip this section when configuring VoIP dial plans.

### DIALLING PLANS

The Dialling Plans section lets you add phone numbers and decide how Budii™ will handle outbound calls to these numbers - that is, call them through your VoIP line or through the standard telephone service (PSTN).

#### To access the VoIP dial plan settings:

- 1. Click the 3. Set up my VoIP tab
- 2. From the navigation bar on the left, click E. Dial plans.
- 3. At the Dialling Plans section, enter a phone number.
- 4. At Connection Type, select VoIP or PSTN. You may also select Block to prevent calls from the number.
- 5. Click Add.
- 6. Click Save Settings.

# **Quick dial plans**

| connect better            | 1. Wizard | 2. Set up my<br>wireless | 3. Set up my<br>VOIP | 4. Configure<br>my USB<br>Port | 5. Advanced<br>Settings | 6. Handy<br>Tools | 7. Status /<br>Diagnostics |
|---------------------------|-----------|--------------------------|----------------------|--------------------------------|-------------------------|-------------------|----------------------------|
| Set up my VOIP            | Quick d   | ial plans                |                      |                                |                         | Refresh           | Save Settings              |
| A. Set up phone line 1    |           |                          |                      |                                | s is done by assign     |                   |                            |
| B. Set up phone line 2    | phone num | ber. You can enter       | both phone number    | s for calls via the fo         | xed network and ale     | so SIP user names | for calls via VolP.        |
| C. VoIP advanced settings | Vanity k  | eypad style              |                      |                                |                         |                   |                            |
| D. Port advanced settings | You ca    | in choose the vanity     | y keypad style amor  | ng these options               |                         |                   |                            |
| E. Dial plans             | 1. Austr  | alian Classic 💌          |                      |                                |                         |                   |                            |
| F. Quick Dial plans       |           |                          |                      |                                |                         |                   |                            |
| G. Call history           | Dialling  | plans                    |                      |                                |                         |                   |                            |
| H. DECT settings          | You ca    | in add a phone num       | ber bere and decide  | a if this particular p         | umber is called over    | VolP or PSTN      |                            |
| I. Phone Mapping          |           |                          |                      |                                |                         |                   |                            |
| J. Answering machine      | Quick d   | ial code                 | Vanity               |                                | Number /                | user name         | Configure                  |
|                           | *7        |                          | # *8                 |                                | #                       |                   | Add                        |
|                           |           |                          |                      |                                |                         |                   |                            |

In this section, set up quick dial codes for Budii's handset.

### To set up quick dial plans:

- 1. Click the 3. Set up my VoIP tab.
- 2. From the navigation bar on the side, click F. Quick dial plans.
- 3. Make your selections and click Save Settings.

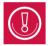

To make a quick dial call from your Budii<sup>™</sup> handset, press \*7xx#, where "xx" stands for the quick dial code you assigned to the number.

At Number/User Name, you can enter either a phone number to make calls via the standard phone network, or a SIP username to call someone on VoIP.

### **Call History**

| connect better            | 1. Wizard | 2. Set up my<br>wireless | 3. Set up my<br>VOIP | 4. Configure<br>my USB<br>Port | 5. Advanced<br>Settings | 6. Handy<br>Tools | 7. Status /<br>Diagnostics |
|---------------------------|-----------|--------------------------|----------------------|--------------------------------|-------------------------|-------------------|----------------------------|
| Set up my VOIP            | Call hist | tory                     |                      |                                |                         |                   | Refresh                    |
| A. Set up phone line 1    | Phone P   | ort Status               |                      |                                |                         |                   |                            |
| B. Set up phone line 2    |           |                          |                      |                                |                         |                   | _                          |
| C. VolP advanced settings | Port typ  | e                        | SIP UR               | 9                              | Registratio             | n                 |                            |
|                           | Account   | 1                        |                      |                                | Idle                    |                   |                            |
| D. Port advanced settings | Account   | 2                        |                      |                                | Idle                    |                   |                            |
| E. Dial plans             |           |                          |                      |                                |                         |                   |                            |

#### To see Budii's call history:

- 1. Click the 3. Set up my VoIP tab.
- 2. From the navigation bar on the left, click G. Call history.

### You'll see:

- Calls you missed
- Calls you made
- Calls you answered

You'll also see the status of your VoIP line and some statistics about calls to and from it.

### **DECT Settings**

DECT (Digital Enhanced Cordless Telecommunications) is the standard we use for cordless phone systems. In this section you'll set up Budii's handset, and tablet if you have one. You'll then be able to carry your phone and tablet around with you, unrestrained by cords and cables. It also means you can have several phone handsets in different locations around your home, all operating from a single telephone wall socket.

DECT systems have a base and a handset - in your case, the base is Budii™. One handset is included with Budii™, and you can purchase other handsets, which rest in their chargers.

### ABOUT THE DECT SETTINGS

On the DECT page you'll see three sections:

- **DECT Handset** lets you register, unregister and page your handsets.
- DECT PIN Code lets you change your DECT PIN.
- Handset registration state tells you the status of up to five DECT handsets.
- DECT Handset Name tells you the names you've defined for your handsets.
- DECT Phone Book links you to your DECT phone contact list, where you can also add new entries.

### REGISTERING A BUDII<sup>™</sup> TABLET OR HANDSET

When you purchase Budii<sup>™</sup>, you'll have a handset included. You may have a tablet as well, depending on the package you purchased.

#### You'll only need to register a tablet or handset if:

- You buy a new one that wasn't included in your initial Budii™ purchase
- You reset your tablet or handset to factory settings
- You reset Budii™ to factory settings.

#### To register a tablet or handset:

- 1. Turn on the Budii<sup>™</sup> tablet or handset and press the applications icon.
- 2. Press the settings icon
- 3. Press DECT Settings in the list
- 4. Press Handset Settings
- 5. Press Registration Register to DECT base.
- 6. Select Base 1 and click Next
- 7. Do one of the following:
  - On Budii's rear panel, press the DECT Pair button. See the Budii™ Overview for help finding this button.
  - From Budii's admin interface at 3. Set up my VoIP > H. DECT settings, click Register DECT Handset.
- 8. On the tablet or handset, press Register.
- 9. On the tablet or handset, press OK.

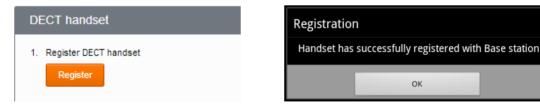

The tablet or handset is now registered with Budii™ and if you have Netphone your calls will be routed over the Netphone service by default.

If you wish to make calls over your standard PSTN telephone network (does not apply to Naked DSL customers), and bypass the Netphone service, you can follow the steps below. Depending on your standard telephony service call charges will vary, please check carrier charges applicable.

- 1. Enter the phone mode on your handset
- 2. Dial \*\* on the keypad and press the green dialler phone symbol
- 3. You will hear a message informing you that the call will be routed through standard PSTN service and then you will hear a dial tone
- 4. Dial the number you want to reach and press the green dialler to initiate the phone call

### DECT PIN CODE

### To change your DECT PIN code

- 1. Click the 3. Set up my VoIP tab.
- 2. From the navigation bar on the left, click A. DECT settings.
- 3. In the DECT PIN Code section, at Old PIN code, enter your existing DECT PIN code.
- 4. Enter your new PIN at New PIN Code, and confirm it in the box below.
- 5. Click Apply.
- 6. Click Save Settings.

| 1. | Old PIN Code    |   |  |  |  |  |  |
|----|-----------------|---|--|--|--|--|--|
|    | 1234            | 2 |  |  |  |  |  |
| 2. | New PIN Code    |   |  |  |  |  |  |
|    | 5678            |   |  |  |  |  |  |
| 3. | Repeat new Code |   |  |  |  |  |  |
|    |                 |   |  |  |  |  |  |

### HANDSET REGISTRATION STATE

### To view the status of your DECT handsets:

- 1. Click the 3. Set up my VoIP tab.
- 2. From the navigation bar on the left, click A. DECT settings.
- 3. Scroll down to the Handset Registration State section.

### DECT HANDSET NAME

### To rename your DECT handsets:

- 1. Click the 3. Set up my VoIP tab.
- 2. From the navigation bar on the left, click A. DECT settings.
- 3. At DECT Handset Name, choose a handset and type a new name for it.
- 4. Click Apply.
- 5. Click Save Settings.

#### Handset registration state

Handset 1:registered Handset 2:not registered Handset 3:not registered Handset 4:not registered Handset 5:not registered

#### DECT HANDSET NAME

| 1. | HANDSET 1   |
|----|-------------|
|    | DectPhone 1 |
|    | Apply       |
| 2. | HANDSET 2   |
|    | DectPhone 2 |
|    | Apply       |
|    |             |

### DECT PHONE BOOK

### To access your DECT Phone Book:

- 1. Click the 3. Set up my VoIP tab.
- 2. From the navigation bar on the left, click A. DECT settings.
- 3. At DECT Phone Book, click View.

| DECT Phone Book            |
|----------------------------|
| 1. Phone book entries<br>3 |
| 2. View Phone Book         |

# **Phone Mapping**

| connect better         | 1. Wizard    | 2. Set up my<br>wireless | 3. Set up my<br>VOIP | 4. Configure<br>my USB<br>Port | 5. Advanced<br>Settings | 6. Handy<br>Tools | 7. Status /<br>Diagnostics |
|------------------------|--------------|--------------------------|----------------------|--------------------------------|-------------------------|-------------------|----------------------------|
| Set up my VOIP         | Phone        | mapping                  |                      |                                |                         | Refresh           | Save Settings              |
| A. Set up phone line 1 | Configure t  | he following VolP A      | ccount to Endpoint   | Phone mapping.                 |                         |                   |                            |
| B. Set up phone line 2 | Clear indivi | dual phone mapping       | settings with the r  | elevent Reset butto            | n.                      |                   |                            |

### ABOUT THE SETTINGS ON THIS PAGE

This page lets you choose which phone lines are assigned to which handsets.

#### **Phone lines**

There are three phone lines listed in the tables on this setup page:

- PSTN your standard telephone service land line.
- VoIP 1 your VoIP line.
- (VoIP 2 is not used).

These phone lines are listed across the top of the table.

#### Handsets

There are two groups of handsets:

- FXS Phone A fixed land line, connected to the telephone service through a wall socket.
- DECT Phone Your cordless handsets.

What you'll do in this setup page is assign phone lines to handsets. For example, you could set up your PSTN (land line) to make your FXS phone ring, and your VoIP lines to make the DECT (cordless) handsets ring, by configuring the options in the Incoming Call Mapping section.

### CONFIGURING PHONE MAPPING

### To configure phone mapping:

- 1. Click the 3. Set up my VoIP tab.
- 2. From the navigation bar on the left, click I. Phone Mapping.
- Decide on a phone mapping scheme for Outgoing call mapping, and make your selections in the table.
  - In this example, we'll set things up so that whether you make calls with your cordless handsets or your fixed phone, all your calls will use VoIP Line 1.

| Endpoint/VOIP Account | PSTN | VOIP 1 | VOIP 2 | Reset |
|-----------------------|------|--------|--------|-------|
| FXS Phone             | ۲    | ۲      | 0      | Reset |
| DECT Phone            | ۲    | ۲      | 0      | Reset |

- 4. Decide on a phone mapping scheme for Incoming call mapping, and make your selections in the table.
  - In this example, we'll set up all calls to your VoIP lines and your land line telephone service to make all handsets ring cordless and fixed.

| Endpoint/VOIP Account | PSTN | VOIP 1 | VOIP 2 | Reset |
|-----------------------|------|--------|--------|-------|
|                       | Fain | VOIPT  | VOIP 2 | Reset |
| FXS Phone             | ۲    | ۲      | ۲      | Reset |
| DECT Phone            | ۲    | ۲      | ۲      | Reset |

5. Click Save Settings.

#### To reset a phone mapping:

- 1. Click the 3. Set up my VoIP tab.
- 2. From the navigation bar on the left, click I. Phone Mapping.
- 3. Clear any mapping you've created on this page by clicking Reset next to a mapped phone line.
- 4. Click Save Settings.

# **Answering Machine**

| connect better            | 1. Wizard                           | 2. Set up my<br>wireless | 3. Set up my<br>VOIP | 4. Configure<br>my USB<br>Port | 5. Advanced<br>Settings | 6. Handy<br>Tools | 7. Status /<br>Diagnostics |  |  |  |
|---------------------------|-------------------------------------|--------------------------|----------------------|--------------------------------|-------------------------|-------------------|----------------------------|--|--|--|
| Set up my VOIP            | Answering machine Refresh Save Sett |                          |                      |                                |                         |                   |                            |  |  |  |
| A. Set up phone line 1    | Settings                            |                          |                      |                                |                         |                   |                            |  |  |  |
| B. Set up phone line 2    | 1. 🗹 Ans                            | swer machine enab        | oled                 |                                |                         |                   |                            |  |  |  |
| C. VoIP advanced settings | 2. Ringing                          |                          |                      |                                |                         |                   |                            |  |  |  |
| D. Port advanced settings | 25                                  |                          | ×                    |                                |                         |                   |                            |  |  |  |
| E. Dial plans             | 3. Record                           |                          |                      |                                |                         |                   |                            |  |  |  |
| F. Quick Dial plans       | 120                                 | *                        |                      |                                |                         |                   |                            |  |  |  |
| G. Call history           | 4. Max me                           |                          |                      |                                |                         |                   |                            |  |  |  |
| H. DECT settings          |                                     |                          |                      |                                | (                       | 30                |                            |  |  |  |
| I. Phone Mapping          |                                     | up email alerts click    | here:                |                                |                         |                   |                            |  |  |  |
| J. Answering machine      | Configue                            |                          |                      |                                |                         |                   |                            |  |  |  |

### ABOUT THE SETTINGS ON THIS PAGE

- Answering machine enabled To use Budii's answering machine, tick this box. To disable the answering machine, un-tick it.
- Ringing timer setting Allow the phone to ring for this many seconds before Budii's answering service takes the call for you.
- Recording timer setting This controls the length of the message a caller can leave for you.
- Max messages count setting Budii<sup>™</sup> will accept up to this many messages. Once the message bank is full, no new messages will be recorded.
- Email alerts Budii"can be configured to send an e-maill to you when you a caller leaves a message.

On this page you'll also see a summary of your new and old messages. New messages are those you haven't listened to yet. Old messages are those you've already listened to.

### ANSWERING MACHINE SETUP

To set up Budii's answering machine:

- 1. Click the 3. Set up my VoIP tab.
- 2. From the navigation bar on the left, click C. Answering machine.
- 3. Change Budii's answering machine settings.
- 4. Click Save Settings.

### **Configuring email alerts**

To configure email alerts for Budii's answering machine:

- 1. From the Answering Machine screen, at Set up email alerts, click Configure.
- 2. Enter the details of your
  - From email address the email address to send alerts from.
  - To email address the email address to send alerts to.
  - SMTP server address the name of the mail server that will send the emails, for example: mail.iinet. com.au.
  - Email account username.
  - Email account password.
- 3. Click Save Settings.

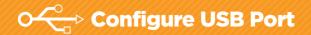

Budii™ has a slot on the back where you can plug in USB devices. Using this USB port you can set up a backup mobile Internet service or configure a USB hard drive as a file server or a web server.

### Set up a Mobile Broadband USB modem

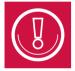

If you set up mobile broadband, remember to check with your provider about their data charges. Also, when you're using mobile broadband, you won't be able to take advantage of iiNet's Freezone - the content in Freezone will be charged at your mobile provider's standard data rates.

As well as being an ADSL modem, Budii<sup>™</sup> has a USB slot that supports mobile broadband Internet. To use mobile Internet, insert a USB modem (not included with Budii<sup>™</sup>) from your mobile service provider into the slot on the back of Budii<sup>™</sup>.

You can set up Budii™ to switch to the mobile network if your ADSL connection drops out. If you use mobile Internet, make sure you check with your mobile service provider to find out about their data fees.

| connect better            | 1. Wizard                                                                                                    | 2. Set up my<br>wireless | 3. Set up my<br>VOIP  | 4. Configure<br>my USB<br>Port | 5. Advanced<br>Settings | 6. Handy<br>Tools | 7. Status /<br>Diagnostics |  |  |  |  |
|---------------------------|----------------------------------------------------------------------------------------------------|--------------------------|-----------------------|--------------------------------|-------------------------|-------------------|----------------------------|--|--|--|--|
| Configure my USB port     | Set up my 3G USB modem Refresh Save Settings                                                                                                    |                          |                       |                                |                         |                   |                            |  |  |  |  |
| A. Set up my 3G USB modem | As well as being an ADSL modem, your device supports the 3G wireless network.<br>To use 3G you can insert (not included in modem purchase) a USB 3G dongle from your service provider into the hidden slot<br>on the back of the modem. You can choose to use the 3G connection rather than your ADSL connection (please check your |                          |                       |                                |                         |                   |                            |  |  |  |  |
| B. Set up my FTP server   |                                                                                                    |                          |                       |                                |                         |                   |                            |  |  |  |  |
| C. Set up my web server   | 3G service                                                                                                    |                          | dditional subscriptio | n fee may apply).              |                         |                   |                            |  |  |  |  |

## To set up a Mobile Broadband USB modem:

- 1. Insert a mobile broadband adaptor in Budii's USB modem port on the rear panel.
- 2. Click the 4. Configure my USB port tab.
- 3. Click A. Set up my 3G USB modem.
- 4. At the Choose your 3G service provider dropdown, select a mobile provider.
- 5. Choose a Connection option:
  - To bypass ADSL and use only your mobile broadband USB modem, choose Connect all the time.
  - To connect to mobile broadband when your ADSL connection is down, choose Connect on Internet connection down.

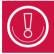

If you choose this option, Budii<sup>™</sup> will seamlessly activate mobile broadband when your ADSL connection is unavailable - so remember to check with your mobile provider to find out what data charges will apply.

- Choose Turn 3G adapter off to never use USB mobile broadband.
- 6. If you're with iiNet or Westnet, skip straight to Step 6. If you chose Other 3G, there are a few more settings to fill out:
  - Service Number this is not the phone number for your SIM card. It's a number your mobile broadband provider gives you to establish a connection.
  - Network APN (Access Point Name) is an authentication setting attached to your SIM that allows you to connect to your operator's mobile broadband network.
  - 3G Username and 3G Password are also authentication settings for the mobile network.
  - Pin Code is the PIN on your SIM. If you're not sure what to put here, your mobile broadband service provider will be able to help you with the details.
- 7. Click Save Settings.

## Set up a USB hard drive as an FTP (File Transfer Protocol) server

A FTP (File Transfer Protocol) server hosts files and allows people to download and/or upload them over the Internet. You'd use this feature if you were running a file hosting service and had lots of files that you need to make available for others to download.

To set up a USB hard drive as an FTP server, you'll need to choose some settings for your FTP server and save them. Then, you'll create an account that people can use to log in to your FTP server.

#### To set up a USB hard drive as an FTP server:

- 1. Plug a USB hard drive into the USB port in Budii's back panel.
- 2. Click the 4. Configure my USB port tab.
- 3. From the navigation bar on the left, click B. Set up my FTP server.
- 4. Click Toggle FTP server function, setting it to On.
- 5. Choose a Port<sup>19</sup> number to use. 21 is the default you might not need to change it.
- 6. Enter the maximum number of computers that can use your FTP server at the same time. This setting can help you to control the bandwidth your FTP server uses.
- 7. Enter the time limit a user can be inactive before they'll need to log back in.
- 8. If you want people to be able to use your FTP server from the Internet, not just your home network, tick Remote Access.

<sup>19</sup>A port sorts traffic coming to and from a computer's IP address by the type of traffic being sent. For example, when one computer contacts another to retrieve a web page, this type of traffic uses port 80 - the standard port for web pages. FTP requests, on the other hand, use port 21. Using ports to separate the traffic means that many applications and services can run over the same IP address. 9. Click Save Settings. Your setup page should now look something like this:

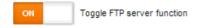

| Add FTP user                                                                                                    |         |
|----------------------------------------------------------------------------------------------------|---------|
| 1. Port number to use                                                                                                    | <b></b> |
| <ol> <li>Maximum amount of computers that can connect to my hard drive at the same time</li> <li>10</li> </ol>                         |         |
| <ol> <li>If no users have accessed file after this period of time they will need to log back in after (minutes)</li> <li>10</li> </ol> |         |
| Add User                                                                                                    |         |

- 10. Click Add User and follow the below steps.
- 11. Now you're all set up you can log in to your FTP server.

## To add an FTP user:

- 1. In the first box, type a username.
- 2. In the second box, type a password. See About Passwords for help in choosing a secure password.
- 3. In the third box, re-type the same password.
- 4. From the dropdown box, choose whether this FTP account will have full access or read-only access.

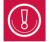

Full access means anyone using this account to connect to your FTP server can modify, add and delete files as well as download them.

- 5. At Select Volume, choose a file system to use as the FTP server.
- 6. At Path, click Browse and choose a folder.
- 7. Click Save Settings. You'll be returned to the main FTP server setup page, and the account you set up will be listed at the bottom of the screen like this:

| User name | Device                             | Folder available to access | Edit details | Delete |
|-----------|------------------------------------|----------------------------|--------------|--------|
| 🔽 user1   | Device: hp (v250w)<br>Volume: NTFS | Path: /                    | Edit         | Delete |

#### General settings

1. Create a name that a user will need to enter to access the hard drive, for example you could enter a persons name if it will be a unique user accessing your hard drive (Joe Smith), or if you want to keep it generic enter something like user1

user1

2. Enter a secure password that the user above will need to enter to access your files. To make it as secure as possible we suggest using a combination of upper and lower case letters, and maybe add a numeral too. For example tHfdre29 (don't use this one but make up your own!)

.....

3. Please re enter the password to confirm

.....

4. Please select the access you want to give this user. Full access means they can move/copy/delete files and read only access means they can only open the file, they will not be able to delete/copy/alter the files.

Read-only

Browse

5. Volume

6. Path

| hp (v250w ), | 1.NTFS |  |
|--------------|--------|--|
| Path         |        |  |

## LOG IN TO YOUR FTP SERVER

Once it's all set up, you can log in to the USB hard drive connected to Budii™ just like you would to any FTP server.

#### Log in with an FTP client

Here's how it might look from a user's point of view with the FTP client FileZilla. For this example, we're using these details:

- Host (your external IP address): 123.123.123.4.
- Username: user1, just like the account we set up earlier.
- Password: The password we chose for user1.
- We've left Port blank, since we've used default FTP port 21. If you changed this setting, you'd need to enter the port number in your FTP client.

After entering those details, we connect, and can now transfer files to and from the USB FTP server.

| File Edit View        | Transfer Server                         | Bookmarks Help    |                    |                |       |              |   |
|-----------------------|-----------------------------------------|-------------------|--------------------|----------------|-------|--------------|---|
| 🔌 🗕 🚺 🗉               | M 💥 😫 🕄                                 | 🍬 🛷 🔳 🕺           | 😤 🗥                |                |       |              |   |
| Host: 123.123.1       | 23.4 <u>U</u> sername:                  | user 1            | Pass <u>w</u> ord: | •••••          | Port: | Quickconnect |   |
| Response:<br>Command: | 331 Password please.<br>PASS ********** |                   |                    |                |       |              | * |
| Response:<br>Status:  | 230 User logged in.<br>Connected        |                   |                    |                |       |              | _ |
| Status:               | Retrieving directory listi              | ng                |                    |                |       |              | = |
| Command:<br>Response: | PWD<br>257 "/" is the current we        | orking directory. |                    |                |       |              |   |
| Status:               | Directory listing success               | ful               |                    |                |       |              | - |
| Local site: \         |                                         |                   | •                  | Remote site: / |       |              | • |
| 🖃 📃 Desktop           |                                         |                   | *                  | 🚺 /            |       |              |   |
|                       | ocuments                                |                   |                    |                |       |              |   |

#### Log in with a web browser

If all you need to do is download files, you can connect from your web browser by typing something like this into the address bar: ftp://123.123.123.4. If you changed the port setting from its default, you'd enter ftp://123.123.123.4:xx , where xx is the port number you chose.

Your browser will bring up an authentication window. Enter the username and password of the account you set up before, and press Log in.

| Authentication Requ                                      | ired 🛛 🗶      |  |  |  |  |  |  |
|----------------------------------------------------------|---------------|--|--|--|--|--|--|
| The server 10.1.1.1:21 requires a username and password. |               |  |  |  |  |  |  |
| User Name:                                               | user1         |  |  |  |  |  |  |
| Password:                                                | ******        |  |  |  |  |  |  |
|                                                          |               |  |  |  |  |  |  |
|                                                          | Log In Cancel |  |  |  |  |  |  |

Once you're logged in, you'll be able to download any available files.

## **USB Web Server**

Budii™ can set up an external USB hard drive as a web server - so you'll be able to run a website from it.

#### To set up a web server:

- 1. Click 4. Configure my USB port.
- 2. From the navigation bar on the left, click C. Set up my web server.
- 3. Follow the prompts to configure your web server. You'll need to:
  - Toggle the web server feature internally to On
  - Plug a USB hard disk drive into Budii's USB port
  - Browse to your website on the USB hard disk
  - Choose a Port<sup>20</sup>
  - Select whether to make the site accessible externally. If you do this, users can get to your website by typing in your WAN IP address and the port you selected in their browser. For example: http://123.123.123.4:8000
- 4. Click Save Settings.

<sup>20</sup>A port sorts traffic coming to and from a computer's IP address by the type of traffic being sent. For example, when one computer contacts another to retrieve a web page, this type of traffic uses port 80 - the standard port for web pages. FTP requests, on the other hand, use port 21. Using ports to separate the traffic means that many applications and services can run over the same IP address.

## Set up a USB hard drive as a file server

Budii's file server feature lets you set up a USB hard drive to be accessible by the computers on your local network (see Set up a USB hard drive as an FTP server if you need the files to be accessible from outside your home network).

When you enable Budii's file server function, it's automatically configured to let people on your home network use it without a password, but they'll only be able to read files, not modify, add or delete them.

This guide will step you through enabling and setting up the file server, and will also tell you how to set up a password-protected account with full access to read, modify, add and delete files. We'll also show you how to get to the file server from a Windows computer once it's set up.

## To set up a USB hard drive as a file server:

- 1. Click 4. Configure my USB port.
- 2. From the navigation bar on the left, click D. Set up my file server.
- 3. Click Toggle file server function to On.
- 4. If you need to, change these settings:
  - Server Name: This is how the USB file server will appear in your file system.
  - Server Description: A text description of the USB file server.
  - Group Name: In Windows, this is also called the domain. Usually this can be left as WORKGROUP, but it depends how you've set up your home network.

5. Click Save Settings. Your setup page should now look something like this:

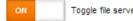

Toggle file server function

| Add a file server user                                                |  |
|-----------------------------------------------------------------------|--|
| 1. Ensure a USB hard drive is plugged into the USB port of this modem |  |
| 2. Server name                                                        |  |
| Budii                                                                 |  |
| 3. Server description                                                 |  |
| File Server                                                           |  |
| 4. Group name                                                         |  |
| WORKGROUP                                                             |  |
| Add User                                                              |  |

6. If you need to set up another account (for example, a password-protected, read-write account) for Budii's USB file server, follow these steps.

## To set up a password-protected file server account:

- 1. From the USB file server setup page, click Add User.
- 2. Enter a share folder name (this is also the username you'll need to connect).
- 3. Select an access mode.
- 4. Type a password, and confirm it in the box below.
- 5. Click Save Settings.

|    | The sharing folder name doubles as the username, when you access the folder share you will be prompted to enter a username and pass the username is the sharing folder name and the password specified below.<br>The sharing folder name cannot include any special characters: spaces, $i, i, n_i < i, i_i, i_i < i_i, i_i < i_i < i_i, i_i < i_i, i_i < i_i < i_i $ |
|----|----------------------------------------------------------------------------------------------------|
| 2. | Sharing Folder Name                                                                                                    |
|    | finn_photos                                                                                                    |
| 3. | Volume<br>hp (v250w ), 1.NTFS                                                                                                    |
| 4. | Path / Browse                                                                                                    |
| 5. | Access Mode  Read-only  Full-access                                                                                                    |
| 6. | Read-only Password                                                                                                    |
| 7. | Password Confirm                                                                                                    |
| 8. | Full-access Password                                                                                                    |
|    |                                                                                                    |

6. You'll be taken back to the main USB file server setup page. The account you've set up appears like so:

| xisting users     |                                     |                                    |              |        |
|-------------------|-------------------------------------|------------------------------------|--------------|--------|
| You currently hav | ve the following users confi        | gured to use your home file server |              |        |
| User name         | Device                              | Folder available to access         | Edit details | Delete |
| anonymous         | Device:<br>Volume:                  | Path: /                            | Edit         | Delete |
| ✓ finn_photos     | Device: hp (v250w )<br>Volume: NTFS | Path: /                            | Edit         | Delete |

## VIEW THE FILES ON YOUR USB FILE SERVER

You'll now be able to see Budii's USB file server in your local network. On a Windows 7 computer, here's how it might look in Windows Explorer:

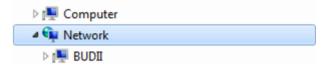

To access the files on Budii's USB file server, expand Budii™. You might be prompted to enter a password:

## Enter Network Password

Enter your password to connect to: BUDII

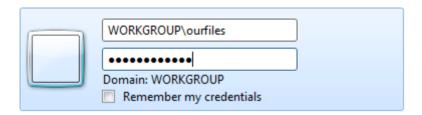

In this case, just enter the credentials you set up when you created an account.

## Web DAV

Web DAV stands for Web-based Distributed Authoring and Versioning. It's a technology based on HTTP that lets you collaborate online to create and edit Web content that's stored on a WebDAV server - Budii<sup>™</sup> has one of these built in.

#### To enable the Web DAV server:

- 1. Click 4. Configure my USB port.
- 2. From the navigation menu on the left, click E. Web DAV server.
- 3. Click Toggle Web DAV feature.
- 4. Browse to the Web DAV folder on your USB hard drive.
- 5. Change the Port<sup>21</sup> for Web DAV if you need to.
- 6. Click Save Settings.

<sup>21</sup>A po anoth

 Click Add User to create user profiles. Budii<sup>™</sup> can have up to five profiles.

#### Set up my Web DAV server

User ID

Refresh Save Settings

Web-based Distributed Authoring and Versioning (WebDAV) is a set of methods based on the hypertext protocol that facilitates collaboration between users in editing and managing documents and files stored on the world wide web.

| ON Toggle Web DAV feature                                                                                                    |
|----------------------------------------------------------------------------------------------------|
| Volume                                                                                                    |
| 1. hp (v250w ), 1.NTFS                                                                                                    |
| 2. Use the choose file button to view the folders on your connected hard drive, then select a folder to share with other computers on the internet / Browse |
| 3. Default port for Web DAV 8081                                                                                                    |
| Login user profile (up to 5 profiles)                                                                                                    |

Configure

| ort sorts traffic coming to and from a computer's IP address by the type of traffic being sent. For example, when one computer contacts      |
|----------------------------------------------------------------------------------------------------|
| er to retrieve a web page, this type of traffic uses port 80 - the standard port for web pages. FTP requests, on the other hand, use port 21 |
| ports to separate the traffic means that many applications and services can run over the same IP address.                                    |

Path

## UPnP Share (DLNA)

| connect better budi      | 1. Wizard        | 2. Set up my<br>wreless                               | 3. Set up my<br>VOIP     | 4. Configure my<br>USB Port | 5. Advanced<br>Settings | 6. Handy Tools              | 7. Status /<br>Diagnostics |  |  |
|--------------------------|------------------|-------------------------------------------------------|--------------------------|-----------------------------|-------------------------|-----------------------------|----------------------------|--|--|
| Configure my USB port    | UPnP s           | hare                                                  |                          |                             |                         | Refre                       | sh Save Settings           |  |  |
| A Set up my 35 USB modem |                  | a UPnP (TM) A/V Media :<br>e uses the built in http s |                          |                             | rovides UPnP media d    | levices with information or | available multimedia       |  |  |
| B. Set up my FTP server  |                  | FF Toggle web serve                                   |                          | The nes w taens             |                         |                             |                            |  |  |
| C. Set up my web server  |                  |                                                       |                          |                             |                         |                             |                            |  |  |
| D. Set up my file server | Volume           |                                                       |                          |                             |                         |                             |                            |  |  |
| E. Web DAV server        | 1. Lexar (       | 1. Lexar (Echo ), 1.FAT32 •                           |                          |                             |                         |                             |                            |  |  |
| F. UPnP Share            | 1                |                                                       | ew the folders on your c | onnected hard drive, then   | select a folder to shar | e with other computers on   | the internet               |  |  |
|                          | Br<br>3. Port Na | owse                                                  |                          |                             |                         |                             |                            |  |  |
|                          | 8200             |                                                       |                          |                             |                         |                             |                            |  |  |

DLNA (Digital Living Network Alliance) Certified devices automatically see each other on Budii's home network. For example, your DLNA Certified TV could access content from a Budii<sup>™</sup> USB file server. With DLNA technology you can easily watch movies and video, look at photos, and listen to music over your home network.

## To enable Budii's support for DLNA:

- 1. Click the 4. Configure my USB port tab.
- 2. From the navigation menu on the left, click F. UPnP Share.
- 3. Click Toggle UPnP Share, setting it to On.
- 4. Select the memory card, and click the dropdown box to select FAT32.
- 5. Click the Browse button and select the folder on your USB hard drive that holds your content.
- 6. Click Save Settings.

That's it - you will now be able to access your DLNA Certified devices from any compatible device on your home network.

Advanced Settings

## **Remote Management**

This is where you can change Budii's password and enable remote management.

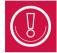

Budii's default password is "admin" – not hard to guess, so we recommend you change it, especially if you're going to enable remote management. See Changing Budii's Admin Password for instructions.

| connect better                                       | 1. Wizard    | 2. Set up my<br>wireless | 3. Set up my<br>VOIP                    | 4. Configure<br>my USB<br>Port | 5. Advanced<br>Settings | 6. Handy<br>Tools | 7. Status /<br>Diagnostics |
|------------------------------------------------------|--------------|--------------------------|-----------------------------------------|--------------------------------|-------------------------|-------------------|----------------------------|
| Advanced settings Modem password & remote management |              |                          |                                         |                                |                         |                   | Save Settings              |
| A. Modem password & remote<br>management             | internet, th | his setting is disal     | ns you can acces<br>bled by default. Or | ice enabled anyb               | ody that has your       | modems IP addi    | ress can access            |

## ABOUT REMOTE MANAGEMENT

Budii™ remote management gives you access to your settings from any computer connected to the Internet - handy if you need to reconfigure while you're out and about. This setting is disabled by default.

To keep your settings secure, we strongly recommend you change your modem password before enabling remote management.

## **Remote management settings**

Port

Incoming requests to access Budii's admin site will only be permitted through the port you specify. The default is 2420. See the Glossary for more information on ports.

#### **Selected computers**

By default, enabling remote management lets you access Budii's settings from any computer on the Internet. However, you might want to restrict access and only permit remote management from specific computers. Budii™ lets you specify up to three. If you fill out this section, only computers with IP addresses matching your selections will be permitted to log in to Budii's admin site.

#### **IP Address**

Once you've enabled Remote Management, you'll be able to access Budii's admin pages by entering your unique IP address, along with the port you specify, into a browser. Your current unique IP address is shown on the setup page in the modem web interface.

To access Budii<sup>™</sup> remotely, you'd type in a URL. For example:

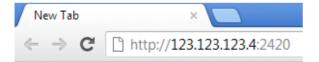

## ENABLING REMOTE MANAGEMENT

To enable remote management:

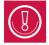

Important: Change your modem password from the default before doing this.

- 1. Click the 5. Advanced Settings tab.
- 2. From the navigation bar on the left, click A. Modem Password & Remote Management.
- 3. Click Toggle Remote Management, setting it to On.
- 4. Optionally, change the default remote management Port<sup>22</sup> to one of your choice.
- 5. Select up to three computer IP address<sup>23</sup> to allow access, or leave this blank to permit access from any computer.
- 6. Click Save Settings.

<sup>22</sup>A port sorts traffic coming to and from a computer's IP address by the type of traffic being sent. For example, when one computer contacts another to retrieve a web page, this type of traffic uses port 80 - the standard port for web pages. FTP requests, on the other hand, use port 21. Using ports to separate the traffic means that many applications and services can run over the same IP address.

<sup>23</sup>Each computer on a network has a set of numbers that tells other computers where to find it so they can communicate. This is called an IP address. An IP address has four groups of up to three digits, separated by dots, like this: 123.45.67.012

| R  | mote management                                                                                        |  |
|----|----------------------------------------------------------------------------------------------------|--|
|    | ON Toggle remote management                                                                            |  |
|    | Set this to ON to ensure settings made within the Remote management section are saved                  |  |
|    | Your current IP address to access this modem remotely over the internet is 0.0.0.0                     |  |
| 1. | Select the port number to remotely access your modem                                                   |  |
|    | 2420                                                                                                   |  |
|    | port 2420 is selected by default                                                                       |  |
| 2. | To Allow only selected computers to access your modem, add up to three computers to the list provided. |  |
|    | If you leave these as 0.0.0.0 then any computer can access your modem remotely                         |  |
|    | Computer 1                                                                                             |  |
|    |                                                                                                    |  |
|    | Computer 2                                                                                             |  |
|    |                                                                                                    |  |

Your remote management settings have been saved.

# DNS (Domain Name Server), UPnP (Universal Plug and Play) and DDNS (Dynamic Domain Name Server)

Normally, iiNet manages the way your computer looks up IP addresses and domain names. If you need to change these settings, you'll find them under Advanced Settings -> DNS, UPnP and DDNS. You can also enable and disable UPnP (Universal Plug and Play).

| connect better                           | 1. Wizard | 2. Set up my<br>wireless | 3. Set up my<br>VOIP | 4. Configure<br>my USB<br>Port | 5. Advanced<br>Settings | 6. Handy<br>Tools   | 7. Status /<br>Diagnostics |
|------------------------------------------|-----------|--------------------------|----------------------|--------------------------------|-------------------------|---------------------|----------------------------|
| Advanced settings                        | DNS/U     | PnP/DDN                  | S                    |                                |                         | Refresh             | Save Settings              |
| A. Modem password & remote<br>management | 1. DNS    |                          |                      |                                |                         |                     |                            |
| B. DNS/UPnP/DDNS                         |           |                          |                      |                                |                         | : www.iinet.net.au) |                            |

## ABOUT DNS (DOMAIN NAME SERVER) LOOKUP

A DNS (Domain Name Server) translates website names into IP addresses - numbers that your computer can understand. For example, when you enter "www.iinet.net.au" into a browser, your domain name server translates it to something like "203.173.50.151". Your computer then shows you the content located at that address.

iiNet chooses a domain name server for you, but you can change this setting by entering the IP address of a different DNS.

#### **DNS** settings

Let my ISP manage the DNS server Un-tick this box if you need to enter the primary and secondary DNS addresses yourself.

**Primary DNS Address** The IP address of the domain name server your computer will use.

**Secondary DNS Address** 

The IP address of a backup domain name server. Your computer will use this if there's a problem with the primary DNS.

## CHANGING YOUR DNS ADDRESSES

See About DNS for help with these settings.

## To change your DNS addresses:

- 1. Click the 5. Advanced Settings tab.
- 2. From the navigation bar on the left, click D. DNS, UPnP and DDNS.
- 3. Click Let my ISP manage the DNS server, setting it to No.
- 4. At Primary DNS Address, enter the IP address of a primary DNS.
- 5. At Secondary DNS Address, enter the IP address of a secondary DNS.
- 6. Click Save Settings.

| 1. | DNS                                                                                                    |
|----|----------------------------------------------------------------------------------------------------|
|    | A DNS (domain name system) translates regular, human-readable web addresses (eg: www.iinet.net.au) into numerical identifiers that computers understand. These allow computers to retrieve URLs that are typed into a web-browser. By default, your ISP @ takes care of this. To use an alternate DNS server, set the Let my ISP manage the DNS server switch to "NO" and enter your preferred DNS addresses into the two DNS address fields. NO Let my ISP manage the DNS server |
| 1. | Primary DNS address                                                                                                    |
| 2. | Secondary DNS address                                                                                                    |
|    | 123.34.56.78                                                                                                    |

Your DNS settings have been updated.

## ABOUT UPNP (UNIVERSAL PLUG AND PLAY)

Universal Plug and Play allows your computers, printers and other devices to find each other on your home network.

## ENABLING UPNP

## To enable UPnP:

- 1. Click the 5. Advanced Settings tab.
- 2. From the navigation bar on the left, click D. DNS, UPnP and DDNS.
- 3. Click DNS, UPnP and DDNS.
- 4. Click Toggle UPnP, setting it to Yes.
- 5. Click Save Settings.

| 2. UPnP                                                                                                    |   |
|----------------------------------------------------------------------------------------------------|---|
| UPnP (Universal Plug and Play architecture) offers pervasive peer-to-peer network connectivity of PCs of all form factors, intelligent appliances, and wireless devices. UPnP enables seamless proximity networks in addition to control and data transfer among networked devices in the home, office and everywhere in between. | I |

UPnP has been enabled.

## ABOUT DDNS

In some cases, the IP address allocated to Budii<sup>™</sup> by iiNet can change. Signing up for a DDNS (Dynamic DNS) service lets you use a domain name instead of an IP address - so if you've enabled Remote Management, you'll always be able to access your modem, even if your IP address changes.

You may want to set up a DDNS service if you have a dynamic IP address and want to use Budii's Remote Management features.

## **DDNS Settings**

**Enable or disable Dynamic DNS** Turns DDNS on or off for Budii<sup>™</sup>.

**Status** The status of your DDNS service. Information will be shown here when DDNS has been set up.

**Provider** The organisation hosting your DDNS service - for example, DynDNS or No-IP.

**Domain Name** A domain name allocated to your modem, supplied by your DDNS provider - for example, "yourname.dyndns.org".

Account or email The account name or email address you used to sign up for DDNS with your DDNS provider.

**Password** The password for your DDNS account.

## CONFIGURING DDNS

Sign up for a DDNS service before following these steps.

## To configure DDNS:

- 1. Click the 5. Advanced Settings tab.
- 2. From the navigation bar on the left, click D. DNS, UPnP and DDNS.
- 3. Set Toggle DDNS to Yes.
- 4. At Provider, select the organisation hosting your DDNS service.
- 5. At Domain Name, enter the domain name supplied by your DDNS provider.
- 6. At Account or email, enter your DDNS account name.
- 7. At Password, enter your DDNS password.
- 8. Click Save Settings.

| 3. | DDNS                                                                                                    |
|----|----------------------------------------------------------------------------------------------------|
|    | DDNS (Dynamic DNS) is a popular way to provide this modem a fixed host name when the IP address allocated by your<br>ISP can change over short periods of time. Used primarily if you need to ensure remote devices can access your modem<br>and you want to remain identifiable to remote computers or applications. |
|    | YES Toggle DDNS O OFF DDNS status                                                                                                    |
| 1. | Provider DynDNS.org                                                                                                    |
| 2. | Domain name                                                                                                    |
| 3. | Account of email                                                                                                    |
| 4. | Password                                                                                                    |

## **Budii<sup>™</sup> time settings**

This section lets you set up Budii<sup>™</sup> so it can get the correct time from iiNet or another online time service. You can also change your time zone and set Budii<sup>™</sup> up for daylight savings.

| connect better                           | 1. Wizard | 2. Set up my<br>wireless | 3. Set up my<br>VOIP | 4. Configure<br>my USB<br>Port                | 5. Advanced<br>Settings | 6. Handy<br>Tools | 7. Status /<br>Diagnostics |
|------------------------------------------|-----------|--------------------------|----------------------|-----------------------------------------------|-------------------------|-------------------|----------------------------|
| Advanced settings                        | Modem     | time setti               | ngs                  |                                               |                         | Refresh           | Save Settings              |
| A. Modem password & remote<br>management | Why doe   | s my modem n             | eed to have ac       | curate time?                                  |                         |                   |                            |
| B. DNS/UPnP/DDNS                         |           |                          |                      | he internet to provide<br>are many sources fo |                         |                   | -                          |
| C. Modem time settings                   |           | -                        | -                    | outer time service (A                         |                         |                   |                            |

## ABOUT BUDII'S TIME SERVER SETTINGS

Budii™ needs a way to get the time accurately - this helps us to troubleshoot any problems for you.

To get the time, Budii™ contacts another computer on the Internet called a time server. Budii™ is set up to get the time from our time server - time.inet.net.au - but you can change that if you want.

#### Let me manage the time server

When toggled to Yes, this tells Budii<sup>™</sup> to ignore anything in the Primary time server and Secondary time server dropdown boxes, and to refer to what you've entered at Custom Time server IP address.

#### **Primary Server**

The main time server your modem will use.

#### **Secondary Server**

A backup time server your modem will use if there's an issue with the Primary Server.

#### Custom time server IP address

This is where you'd enter an IP address of an alternate time server.

## CHANGING YOUR MODEM'S TIME SERVER SETTINGS

You can either select a time server from our list, or enter the IP address of a different one.

#### To select a time server from the list:

- 1. Click the 5. Advanced Settings tab.
- 2. From the navigation bar on the left, click C. Modem time settings.
- 3. Toggle Let me manage the time server to No.
- 4. At Primary Server, choose a time server from the list.
- 5. At Secondary Server, choose a backup time server.
- 6. Click Save Settings.

Your modem time server has been changed.

| Ti | me server                                                                                                    |
|----|----------------------------------------------------------------------------------------------------|
|    | NO Let me manage my time server?                                                                                                    |
| 1. | Primary time server                                                                                                    |
| 2. | Secondary time server                                                                                                    |
| 3. | Custom time server IP address Use this option if you have set Let me manage my time server? to "YES". This will override the primary and secondary time server settings. |

#### To select a time server by IP address:

- 1. Click the 5. Advanced Settings tab.
- 2. From the navigation bar on the left, click C. Modem time settings.
- 3. Toggle Let me manage the time server to Yes.
- 4. At Custom time server IP address, enter an IP address of an alternative time server.
- 5. Click Save Settings.

| Your modem time<br>server has been | Time server                                                                                                    |
|------------------------------------|----------------------------------------------------------------------------------------------------|
| changed.                           | YES Let me manage my time server?                                                                                                    |
|                                    | 1. Primary time server<br>time.inet.net.au                                                                                                 |
|                                    | 2. Secondary time server<br>time.nist.gov                                                                                                  |
|                                    | 3. Custom time server IP address                                                                                                    |
|                                    | 123.45.67.89                                                                                                    |
|                                    | Use this option if you have set Let me manage my time server? to "YES". This will override the primary and secondary time server settings. |

## DAYLIGHT SAVINGS AND LOCAL TIME

This is where you can change your time zone and make sure your modem's time settings account for daylight savings.

#### Changing your daylight savings and time settings

To change your time zone:

- 1. Click the 5. Advanced Settings tab.
- 2. From the navigation bar on the left, click C. Modem time settings.
- 3. From the Time zone dropdown box, select your time zone.
- 4. Click Save Settings.

| Your time zone has been changed. | Daylight saving and my local time                                                                                                    |
|----------------------------------|----------------------------------------------------------------------------------------------------|
|                                  | Current time: 2010/1/1 - 2:31:10                                                                                                    |
|                                  | 1. Time zone<br>(GMT+10:00) Canberra, Melbourne, Sydney                                                                                                    |
|                                  | <ol> <li>Automatically adjust clock for Daylight Saving Time?</li> <li>If you region is experiencing daylight saving, select this option to ensure that your modem recognises the local time. This will ensure your client based filtering is in sync with the correct time during periods where daylight saving is recognised.</li> </ol> |

#### To set up your modem for daylight savings:

- 1. Click the 5. Advanced Settings tab.
- 2. From the navigation bar on the left, click C. Modem time settings.
- 3. Tick Automatically adjust clock for Daylight Saving Time.

Budii<sup>™</sup> will now adjust itself for daylight savings.

#### To check your modem's current time:

- 1. Click the 5. Advanced Settings tab.
- 2. From the navigation bar on the left, click C. Modem time settings.

Budii's current time is displayed under Daylight saving and my local time.

## **Access Control and Parental Control tools**

In this section you can:

- Set up restrictions to prevent Internet access at certain times of day.
- Restrict people from accessing particular websites.
- Screen websites by keyword.

## INTERNET SCHEDULE RULE

This lets you block particular computers from the Internet at the times you list. To use this feature you'll need to

know the IP addresses of the computers you're blocking.

#### To block Internet access to a specific computer:

- 1. Click the 5. Advanced Settings tab.
- 2. From the navigation bar on the left, click D. Access Control and Parental Control Tools.
- 3. At Internet schedule rule, click Configure.
- 4. From the Week Day column, locate the day of the week on which you want to restrict access.
- 5. At Start Time, for the week day you chose, enter the time to start blocking the Internet for that computer. Use 24-hour time.
- 6. At End Time, for the week day you chose, enter the time to restore Internet access to the blocked computer. Use 24-hour time.
- 7. At IP address of computer, enter the last digits of the computer's IP address in both boxes. A range of addresses is fine.
- 8. Click Save Settings.

In the screenshot below, the computer at 10.1.1.4 is blocked from the Internet between 10pm on Sunday nights and 6am on Monday mornings. It can access the Internet at all other times.

| ules     |                    |                  |                        |
|----------|--------------------|------------------|------------------------|
| Week day | Start time (hh:mm) | End time (hh:mm) | IP address of computer |
| Sunday   | 22 . 00            | 23 . 59          | 10.1.1. 4 ~ 4          |
| Monday   | 00 : 00            | ▲ 06 ▲ : 00      | 10.1.1. 4 ~ 4          |

## COMPUTER FILTER RULE

This section lets you filter the computers that can access Budii's home network. Only the computers and devices you list by MAC address will have access to your network - all others will be blocked.

This section helps provide MAC Filter configuration. When enabled, only MAC addresses configured will have access to your network. All other client devices will get denied access. This security feature can support up to 32 devices and applies to clients.

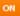

Toggle MAC address control

| MAC Filtering Table                        |
|--------------------------------------------|
| Add up to 32 computers                     |
| 1. Device 1<br>e5 : eb : af : f4 : ad : 12 |
| 2. Device 2<br>3g : 23 : de : 12 : ae : de |

#### To set up a computer filter rule:

- 1. Click the 5. Advanced Settings tab.
- 2. From the navigation bar on the left, click B. Access Control and Parental Control Tools.
- 3. At Computer filter rule, click Configure.
- 4. Click Toggle MAC address control, setting it to On.
- 5. Scroll down the page to DHCP client list, and select a computer to give access to.

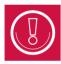

The DHCP client list will tell you all the computers on your home network by IP address and hostname. You can use this information to identify the computers you're filtering.

- 6. From the Copy To dropdown, select a row in the table. Make sure you don't overwrite the ones you've already entered.
- 7. Click Copy.
- 8. Repeat steps 3 5 for all the computers you want to give access to.
- 9. Click Save Settings.

## URL WEBSITE FILTERING RULE

In this section, you can set up a rule to block people from accessing websites with URLs or keywords you specify. You can set it up so that everyone is blocked from these sites, or just the computers you list.

| Rules       |                     |               |                    |
|-------------|---------------------|---------------|--------------------|
| Rule number | URL/keyword         | Client PC *   | Apply for all PCs? |
| 1           | www.blockedsite.com | 10.1.1. 4 ~ 4 |                    |
| 2           | blocked words here  | 10.1.1. 4 ~ 4 |                    |

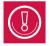

To use this tool to block a particular computer, you'll need to know its IP address on your home network. See How to find a computer's IP address for more information.

#### To set up a website or keyword filtering rule:

- 1. Click the 5. Advanced Settings tab.
- 2. From the navigation bar on the left, click D. Access Control and Parental Control Tools.
- 3. At URL Website filtering rule, click Configure.
- 4. At URL or keyword, enter one of the following:

- A website address to block for example, www.blockedsite.com
- A keyword to block. Any website containing this word will be blocked.
- 5. At ClientPC and Apply for all PCs, do one of the following:
  - To restrict a particular computer, enter the last digits of its IP address in both boxes. It should look something like this:

| 10.1.1. | 14 | ~ | 14 |
|---------|----|---|----|
|---------|----|---|----|

• You can enter a range of IP addresses if you want. Supposing all your kids' computers have IP addresses between 10.1.1.3 and 10.1.1.6 (inclusive), here's what you'd enter:

| 10.1.1. | 3 | ~ | 6 |
|---------|---|---|---|
|---------|---|---|---|

• If you want to block all computers on your network from viewing this site, leave both boxes blank and tick All PCs, like this:

| Client PC * |   | Apply for all PCs? |
|-------------|---|--------------------|
| 10.1.1.     | ~ |                    |

6. Click Save Settings.

Test the filter by trying to get to a blocked site on one of the computers you restricted. If the filter is set up correctly, you should see something like this, depending on which browser you're using:

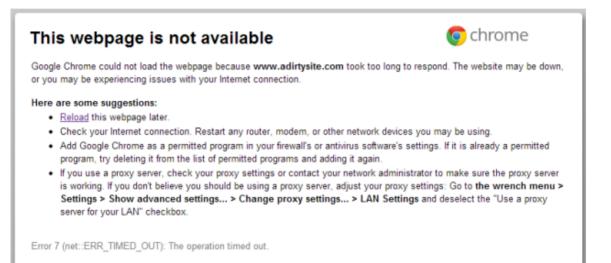

# INTERNET ACCESS SCHEDULE

This section lets you set up a schedule to restrict Internet access from all the computers on your network at certain times of day.

| Rules     |                    |               |          |              |            |    |        |
|-----------|--------------------|---------------|----------|--------------|------------|----|--------|
| Week day  | Start time (hh:mm) |               |          | End time (hh | n:mm)      |    |        |
| Sunday    | 00                 | • : 00        | <b>.</b> | 00           | •          | 00 | ×      |
| Monday    | 15                 | <b>▲</b> : 30 | •        | 22           | •          | 00 | ×      |
| Tuesday   | 00                 | • : 00        | *<br>*   | 00           |            | 00 | ▲<br>▼ |
| Wednesday | 00                 | : 00          | ×        | 00           | ×:         | 00 | ▲<br>▼ |
| Thursday  | 00                 | : 00          | ×        | 00           |            | 00 | •      |
| Friday    | 00                 | • : 00        |          | 00           | <u>•</u> : | 00 |        |
| Saturday  | 00                 | • 00          |          | 00           | <u>*</u> : | 00 |        |
|           |                    |               |          |              |            |    |        |

## To set up an Internet access schedule:

- 1. Click the 5. Advanced Settings tab.
- 2. From the navigation bar on the left, click D. Access Control and Parental Control Tools.
- 3. At Internet access schedule, click Configure.
- 4. From the Week day column, find the day of the week you'd like to restrict all Internet access.
- 5. At Start time, for the week day you chose, enter the time to start blocking Internet access for your whole network. Use 24-hour time.
- 6. At End time, for the week day you chose, enter the time to restore Internet access to your network. Use 24-hour time.
- 7. Click Save Settings.

# **Internet setup and ADSL standard**

These advanced settings are already configured for iiNet users.

## For troubleshooting purposes, here's where you can:

- Change the way your ADSL<sup>24</sup> Internet connection is configured authentication, encapsulation, Quality of Service class, etc
- Change the ADSL protocol
- Configure Ethernet WAN<sup>25</sup>
- Enter a static IP address<sup>26</sup> you've been allocated by your ISP

<sup>24</sup>ADSL stands for Asynchronous Digital Subscriber Line. It is a popular broadband Internet service provided over the telephone system.

<sup>25</sup>Ethernet WAN is a way to access the Internet. Like the name suggests, Ethernet WAN uses Ethernet cabling to connect a building to the Internet, rather than other methods such as ADSL (which uses the phone system).

<sup>26</sup>Each computer on a network has a set of numbers that tells other computers where to find it so they can communicate. This is called an IP address. An IP address has four groups of up to three digits, separated by dots, like this: 123.45.67.012

<sup>27</sup>Wide Area Network. In most cases in this manual, this means the Internet.

## Budii<sup>™</sup> supports five service modes:

- RFC1483 Bridged mode
- RFC1483 Routed mode
- PPP over ATM (PPPoA)
- PPP over Ethernet (PPPoE)
- MAC encapsulated routing.

## Budii<sup>™</sup> lets you set up a maximum of eight WAN<sup>27</sup> configurations. To access these settings:

- 1. Click 5. Advanced Settings.
- 2. From the navigation menu on the left, click E. Internet setup and ADSL standard.

#### 1. Internet configuration

This modem supports upto 8 connection types. To setup your connection type click on a wan configuration in column 1.

| Wan Configuration number | Ethernet or VPI/VCI | Encapsulation | Protocol in use |
|--------------------------|---------------------|---------------|-----------------|
| <u>One</u>               | 8/35                | LLC           | PPPoE           |
| Two                      | -/-                 |               |                 |
| Three                    | -/-                 |               |                 |
| Four                     | -/-                 |               |                 |
| <u>Five</u>              | -/-                 |               |                 |
| <u>Six</u>               | -/-                 |               |                 |
| Seven                    | -/-                 |               |                 |
| Eight                    | -/-                 |               |                 |

# **LAN Settings**

This page lets you configure your home network. Here's where you can change things like:

- Budii's IP address
- Your LAN subnet mask
- The range of IP addresses computers and devices can use on your LAN, and the IP address lease time
- Your LAN domain name.

## To change your LAN settings:

- 1. Click the 5. Advanced settings tab.
- 2. From the navigation bar on the left, click F. Local area network settings.
- 3. After changing your settings, remember to click Save Settings.

| 1. | Set modems IP address (default setting is 10.1.1.1):             |
|----|------------------------------------------------------------------|
|    | 10.1.1.1                                                         |
| 2. | Set IP subnet mask (default setting is 255.255.255.0):           |
|    | 255.255.255.0                                                    |
| 3. | DHCP server<br>enabled                                           |
| 4. | Set IP address pool range start:<br>10.1.1.2                     |
|    | Set IP address pool range finish:                                |
|    | 10.1.1.254                                                       |
| 5. | IP address lease time for clients<br>One Day                     |
| 6. | Set Domain name here (default is iiNet)                          |
|    | iNet                                                             |
| 7  | Set the Vendor Class Identifier (Option 60) here (default blank) |

# **VLAN Settings**

| Ad | id a VLAN           |              |       |              |        |
|----|---------------------|--------------|-------|--------------|--------|
| 1. | VLAN description    |              |       |              |        |
| 2. | IP Address          |              |       |              |        |
|    | 0                   | <u>▲</u> : 0 | ▲ : 0 | <u>▲</u> : 0 | ×      |
| 3. | Subnet mask         |              |       |              |        |
|    | 255                 | : 255        | : 255 | <u>▲</u> : 0 | *<br>* |
| 4. | ☑ IGMP snooping on? |              |       |              |        |
|    | Activate VLAN       |              |       |              |        |

VLANs (Virtual Local Area Networks) split a LAN into multiple parts. Computers on separate VLANs behave as though they are on separate local networks.

Budii™ supports VLANs by associating, or binding, VLANs to LAN ports (Budii™ has four). Computers on an infrastructure connected to, for example, LAN port 1 might be on one VLAN, while computers on an

infrastructure attached to LAN port 2 might be on another.

You can also control the interaction between VLANs using the VLAN access control matrix.

## To access the VLAN configuration screen:

- 1. Click the 5. Advanced Settings tab.
- 2. From the navigation menu on the left, click G. VLAN settings.

# **Applications**

## On this screen, you can:

- Route data between subnets with static routes
- Configure RIP
- Configure SNMP
- Prioritise bandwidth to different applications by configuring QoS (Quality of Service).

# To access these settings:

- 1. Click the 5. Advanced Settings tab.
- 2. From the navigation menu on the left, click H. Applications.

# **Firewall**

## Budii's firewall has several levels of configuration:

- Mask internal IP addresses with NAT (Network Address Translation).
- Set up exceptions for certain applications, such as video conferencing, some games, etc, that would be blocked by NAT.

- Configure computer hosting services that need to be presented with a DMZ.
- Maintain an intrusion detection table for various common attacks.

## To configure Budii's firewall:

- 1. Click the 5. Advanced Settings tab.
- 2. From the navigation menu on the left, click H. Firewall.

# **Port forwarding**

| connect better                               | 1. Wizard   | 2. Set up my<br>wireless | 3. Set up my<br>VOIP | 4. Configure my<br>USB Port | 5. Advanced<br>Settings | 6. Handy Tools     | 7. Status /<br>Diagnostics |
|----------------------------------------------|-------------|--------------------------|----------------------|-----------------------------|-------------------------|--------------------|----------------------------|
| Advanced settings                            | Port fo     | orwarding                |                      |                             |                         | Refresh Save S     | Settings Cano              |
| A. Modem password & remote management        | Option      | s                        |                      |                             |                         |                    |                            |
| B. DNS/UPnP/DDNS                             | Add         |                          |                      | Clear entry                 | W                       | n interface        |                            |
| C. Modern time settings                      | Application |                          |                      |                             |                         |                    |                            |
| D. Access control and parental control tools | Add         | Clear                    |                      |                             |                         |                    |                            |
| E. Internet setup & ADSL standard            | Port lis    | ŧ                        |                      |                             |                         |                    |                            |
| F. Local area network settings               |             | Enable Description       | Wan interface        | Inbound p                   | ort Type                | Private IP address | Private port               |
| G. VLAN settings                             | 1           |                          | pppoe_atm0/pppl      |                             | тср                     |                    |                            |
| H. Applications                              | 2           |                          | popoe atm0/pop       |                             | тср                     |                    |                            |
| Firewall                                     |             |                          |                      |                             |                         |                    |                            |
| J. Port Forwarding                           | 3           |                          | pppoe_atm0/pppl      |                             | TCP                     | 10.1.1.            |                            |

Port forwarding lets you direct traffic from the outside world through Budii™ and to a destination computer on your home network. For example, if one of your computers is running a web server, you could direct any traffic that comes in through port 80 (the port for http requests) on Budii™, straight to that computer.

You don't always need to set up port forwarding, but in some situations it can be useful.

# ABOUT THE PORT FORWARDING TABLE

## Here's what the columns mean:

- Enable: Tells Budii<sup>™</sup> whether or not to redirect traffic for this port. This means you can set up a port forwarding rule and un-tick the Enable box to keep the settings for use at a later date.
- Description: A description of the traffic that comes through this port.
- WAN interface: Budii<sup>™</sup> has up to two interfaces that it presents over the Internet one is your public IP address for ADSL, ADSL2+, or your NBN/FTTH connection; the other is for mobile broadband, and is only active if you're using a mobile broadband USB modem.
- Inbound port: All traffic between your computer and the outside world passes through Budii<sup>™</sup>, and arrives via a certain inbound port. Traffic that arrives via the port specified here will be forwarded according to the rule you're setting up.
- Type: The protocol this type of traffic travels on. For most applications, this will be TCP.
- **Private IP address:** This is the local or internal IP address of the destination computer for this type of traffic for example, the local IP address of the computer hosting a web server.
- **Private port:** The port on the destination computer to send the traffic through. This must correspond to how you've set it up on the destination computer. For example, if your web server is set up to accept requests through port 80 (the default for web traffic), you'd put 80 here.

# SETTING UP PORT FORWARDING

To set up port forwarding, you'll need to find out the Private IP address of the computer you're directing traffic to. In some setups, you'll also need to figure out which Inbound port the traffic comes through, and possibly the Private port, if these have been changed from the defaults. Budii<sup>™</sup> will usually take care of the other details by using the defaults.

In this example, we'll set up port forwarding for a web server hosted on one of the computers on your home network. Here's the scenario:

Your computer (internal IP address 10.1.1.4) is running a web server. A computer somewhere on the Internet makes requests to view the pages on your web server. These requests come in via Budii's external IP address on port 80 - for example, http://123.456.789.012:80. We'll set things up so that Budii™ forwards any traffic for port 80 straight to your computer, the web server.

# To set up port forwarding:

- 1. Click the 5. Advanced settings tab.
- 2. From the navigation bar on the left, click J. Port forwarding.
- 3. From the Add application dropdown, select an application. For this example, choose HTTP.
- 4. Click Add. An entry is copied to the port forwarding table.
- 5. Adjust the WAN interface setting if you need to.
- 6. At Private IP address, enter the local IP address of the destination computer (the web server). Your port forwarding table should now look something like this:

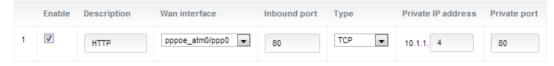

7. Click Save Settings.

You've now set up port forwarding for a web server.

# ADDITIONAL NOTES ON PORT FORWARDING

• Some applications use more than one port - for example, VNC, a desktop sharing tool, uses ports 5500, 5800 and 5900. In cases like this, you'll need to set up a rule for each port the application uses, like this:

| 2 | V | VNC | pppoe_atm0/ppp0 💌 | 5500 | TCP 💌 | 10.1.1. 4 | 5500 |
|---|---|-----|-------------------|------|-------|-----------|------|
| 3 | V | VNC | pppoe_atm0/ppp0 💌 | 5800 | TCP 💌 | 10.1.1. 4 | 5800 |
| 4 |   | VNC | pppoe_atm0/ppp0 💌 | 5900 | TCP 💌 | 10.1.1. 4 | 5900 |

• Some applications use a range of ports. Here's an example of how to enter a range of ports:

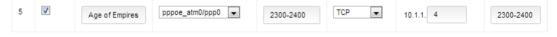

• What if you want to set up port forwarding to, for example, two different web servers on your local network? It's easy to do. In the example below, requests to http://123.456.789.012:80 will go to the web server at 10.1.1.4, while requests to http://123.456.789.012:8080 will go to the server at 10.1.1.5.

|   | Enable   | Description | Wan interface     | Inbound port | Туре  | Private IP address | Private port |
|---|----------|-------------|-------------------|--------------|-------|--------------------|--------------|
| 1 | <b>V</b> | HTTP 1      | pppoe_atm0/ppp0 💌 | 80           | TCP 💌 | 10.1.1. 4          | 80           |
| 2 | <b>V</b> | HTTP 2      | pppoe_atm0/ppp0 💌 | 8080         | TCP 💌 | 10.1.1. 5          | 80           |

# DELETING ENTRIES FROM THE PORT FORWARDING TABLE

## To delete a port forwarding rule:

- 1. On the Port forwarding page, at Clear entry, select a row to clear.
- 2. Click Clear.
- 3. Click OK.

# **Internet Radio**

As an iiNet customer, you have access to our Freezone. When accessed through your iiNet ADSL or NBN/FTTH connection, downloads from Freezone don't count towards your download limit. (Downloads from Freezone via a mobile broadband connection will be charged at your provider's standard data rate.) Freezone includes a range of free radio content - so plug your speakers into Budii<sup>™</sup> and enjoy.

## Internet Radio

You can add stations to "My Play List" by multiple choosing them through "Default Stations" or inserting one record manually through "My Favorite". The max number of the station(s) is 16

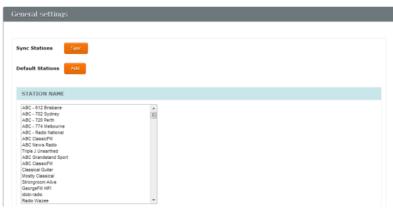

Refresh

## To set it up, here's what you'll need to do:

- 1. Set up a playlist.
- 2. (Optional) Add custom radio stations to your playlist.
- 3. Play your playlist.

# SETTING UP A PLAYLIST

## To set up your Internet radio playlist:

- 1. Click the 5. Advanced Settings tab.
- 2. From the navigation bar on the left, click K. Internet Radio.
- Click Sync Stations to refresh Budii's list of free radio stations.

| Sync Stations | Sync |
|---------------|------|
|               |      |

- 4. Click on a station to select it, then click Add to add it to your playlist.
- 5. To remove a station from your playlist, click the

# Default Stations

#### STATION NAME

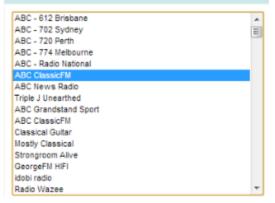

Select radio button in the playlist, then click Delete.

| STATION NAME        | SELECTED | CONTROL |
|---------------------|----------|---------|
| ABC - 774 Melbourne |          | Delete  |
| Strongroom Alive    | ۲        | Delete  |

- 6. Follow the process to add a custom radio station or to add radio content from anywhere on the Internet to your playlist. These stations will count towards your download limit.
- 7. Repeat Steps 4, 5 and 6 as many times as you want to build your playlist.

## Adding a custom radio station to your playlist

To add a custom radio station:

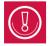

Remember, custom radio stations aren't located in our Freezone, and will count towards your download limit when you listen to them.

- 1. Find the URL<sup>28</sup> of a radio station you'd like to add to your playlist.
- 2. Click the 5. Advanced Settings tab.
- 3. From the navigation bar on the left, click K. Internet Radio.
- 4. Scroll down to the My Favourite section.
- 5. At Station URL, enter the custom radio station's URL for example, http://www.radiostation.com.au. Remember to include the http://.
- 6. At Station Name, give your radio station a name.
- 7. Click Add.

| My Favorite Add |                                |
|-----------------|--------------------------------|
| STATION NAME    | STATION URL                    |
| Awesome Radio   | http://www.awesomeradio.com.au |

Your custom radio station is included in your playlist.

<sup>28</sup>A URL (Uniform Resource Locator) tells your computer the exact location of something on the Internet - for example, a web page, or a file. The important thing to remember about a URL is that it needs to include the protocol - for example, http:// or ftp://. An example of a URL is http://iinet.net.au.

# PLAYING INTERNET RADIO FROM YOUR PLAYLIST

## To play and stop your Internet radio playlist:

- 1. Click the 5. Advanced Settings tab.
- 2. From the navigation bar on the left, click K. Internet Radio.
- 3. Scroll down to the Station Management section.
- 4. Choose a radio station in your playlist by clicking its Select radio button.
- 5. Click Play to start listening to that radio station.
- 6. Click Stop at any time to stop listening.

| My Play List Play Stop            |          |         |
|-----------------------------------|----------|---------|
| STATION NAME                      | SELECTED | CONTROL |
| ABC - 774 Melbourne               | ۲        | Delete  |
| Strongroom Alive                  | ۲        | Delete  |
| ABC ClassicFM                     | ۲        | Delete  |
| ABC Radio Grandstand (96kbps m3u) | 0        | Delete  |

# CONNECTING YOUR SPEAKERS TO BUDII™

Plug a set of speakers in to Budii™ to listen to the radio. The audio jack on Budii™ supports a 3.5mm audio connection. Most external speakers support 3.5mm. You could also use a male to male 3.5mm audio cable to connect Budii™ direct to an amplifier (your amplifier will need to support 3.5mm input).

## To connect speakers to Budii<sup>™</sup>:

- 1. Locate the audio port on Budii's rear panel.
- 2. Plug in your speakers.

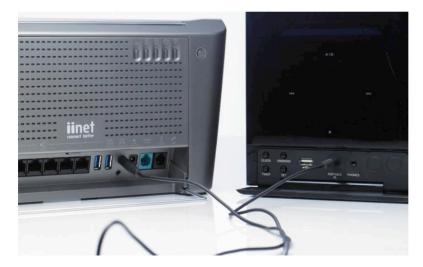

# **IPsec**

IPsec is a suite of security protocols that encrypt and authenticate each packet of data transmitted from Budii™.

## Using Budii's IPsec features you can:

- Set up secure VPN connections using IPsec in tunnel mode.
- Add up to four IPsec local certificates, to prove your identity to peers.
- Add up to four trusted CA (Certificate Authority) certificates to verify the identity of peers.

## To configure IPsec tunnels and certificates:

- 1. Click the 5. Advanced Settings tab.
- 2. From the navigation bar on the left, click L. IPsec.

| Comember to click Save Settings                              | IPSec Tunnel Mode Connections                                     |                     |                |                 |                  |           |  |  |  |
|--------------------------------------------------------------|-------------------------------------------------------------------|---------------------|----------------|-----------------|------------------|-----------|--|--|--|
| Remember to click Save Settings<br>after making any changes. | Add, edit or remove IPSec tunnel mode connections from this page. |                     |                |                 |                  |           |  |  |  |
|                                                              | Enable                                                            | Connection Name     | Remote Gateway | Local Addresses | Remote Addresses | Configure |  |  |  |
|                                                              | Add New                                                           | Connection          |                |                 |                  |           |  |  |  |
|                                                              | IPSec Cer                                                         | tificates           |                |                 |                  |           |  |  |  |
|                                                              | Add, or in                                                        | mport certificates. |                |                 |                  |           |  |  |  |
|                                                              | Local                                                             | СА                  |                |                 |                  |           |  |  |  |

# **LED Management**

You can personalise the colour and brightness of the LEDs (icons) on the Budii<sup>™</sup> panel that show you things like your ADSL connection status, wireless status and information about your answering machine messages.

# CHANGING BUDII'S LED COLOUR SCHEME

# To change the colour of Budii's front panel LED icons:

- 1. Click the 5. Advanced Settings tab.
- 2. From the navigation bar on the left, click M. LED management.
- 3. Select a colour from the list.
- 4. Click Save Settings.

Budii's front panel LED icons are updated to the colour you chose.

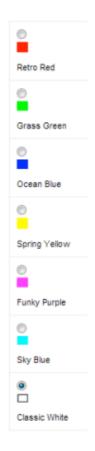

# CHANGING BUDII'S LED BRIGHTNESS

# To change the brightness of Budii's front panel LED icons:

- 1. Click the 5. Advanced Settings tab.
- 2. From the navigation bar on the left, click M. LEDs management.
- 3. Adjust the LED Brightness slider to a level of your choice.
- 4. Click Save Settings.

Budii's front panel LED icons are updated.

| 2. Select LED brightness Level |   |  |
|--------------------------------|---|--|
|                                | 2 |  |

# LED SEQUENCE ON STARTUP

When Budii™ starts up, you'll see the LED icons described in the Budii™ Overview begin to activate.

- 1. The ADSL Sync LED flashes until a connection has been established with iiNet, then stays solid.
- 2. The Internet LED flashes until you've verified your ADSL Username and Password, then stays solid.
- 3. The Phone icons only light up if:
  - The ADSL Sync and Internet lights are solid, and
  - You have set up and authenticated an iiNet netphone account.

Other LED icons will light up as the feature is used - for example, the USB Storage/Mobile Broadband LED lights up when you have plugged in a USB hard drive or a mobile broadband adaptor.

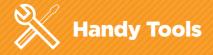

# **Firmware upgrade**

Firmware is a type of semi-permanent software, stored on Budii<sup>™</sup>. From time to time, iiNet may release updates to your modem's firmware. The firmware upgrade tool lets you install these updates. The firmware is available in our Freezone, so it won't count towards your data limit.

## To upgrade Budii's firmware:

- 1. Click the 6. Handy Tools tab.
- 2. At Firmware upgrade, click Continue.
- 3. Click the download link.
- 4. Locate your product and download the firmware file.
- 5. Click Choose file and locate the file you downloaded.
- 6. Click Upgrade firmware.

Budii's firmware has been upgraded.

# **Backup**

You can save Budii's settings so they can be restored if you need to reset your modem.

## To save your modem settings:

- 1. Click the 6. Handy Tools tab.
- 2. At Backup B1, click Continue.

This creates a file called backupsettings.conf - save it to a safe location that you'll remember if you need to restore Budii's settings.

# B. Backup

#### B1. Save router settings

Your router settings can be saved to your PC. If you need to reset your modem, you can load this file from your PC back on to your modem; this saves you having to reconfigure all the settings on this modem! Select here to save your modem settings...

#### Continue

#### B2. Restore your backup file

You can restore your backup file from your PC and re-configure your modem with this save file. Select here to continue...

Continue

## To restore Budii™ to settings saved in a backup file:

- 1. Click the 6. Handy Tools tab.
- 2. At Backup B2, click Continue.
- 3. Click Choose File.
- 4. Find the backupsettings.conf file and select it.
- 5. Click Apply.

Budii<sup>™</sup> has been restored to the settings saved in the backup file.

# Restore

Enter the path and name of the backup file then click the APPLY button below. You will be prompted to confirm the backup restoration.

#### Configuration file:

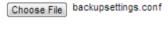

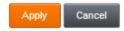

# Restart Budii<sup>™</sup>

Sometimes all it takes to get your Internet connection back up and running is to restart Budii™. We've included a handy way for you to do this.

## To restart Budii™:

- 1. Click the 6. Handy Tools tab.
- 2. At C1 Restart, click Continue.

Budii™ will restart. It might take a few minutes for everything to come back online, so be patient.

# **Restore Budii<sup>™</sup> to factory settings**

Restoring Budii<sup>™</sup> to factory settings will clear all your settings, so if you do this you'll need to go through the setup process again. There are two ways to reset Budii<sup>™</sup> to factory settings:

- By pressing and holding the Reset button on Budii's rear panel
- Through the Handy Tools section of Budii's web interface.

## To reset Budii<sup>™</sup> to factory settings using the Reset button:

- 1. Make sure Budii<sup>™</sup> is powered on.
- 2. Press and hold the Reset button on Budii's rear panel for 12 seconds (see the Budii™ Overview for a description of the buttons on Budii's rear panel).

Budii™ powers off and restarts. Once it powers up again, all settings are lost and returned to factory defaults.

## To reset Budii<sup>™</sup> to factory settings using the Handy Tools section of the web interface:

- 1. Click the 6. Handy Tools tab.
- 2. At C2 Restore your modem to factory settings, click Continue.
- 3. Click Apply.

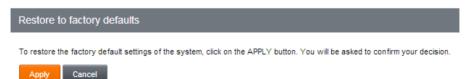

#### Budii<sup>™</sup> is restored to factory settings.

# Status & Diagnostics: Advanced Troubleshooting Information

# **DHCP client list**

A DHCP client is a computer on your home network that Budii<sup>™</sup> has given an IP address<sup>29</sup>. This section lists all the DHCP clients and lets you manage the computers on your LAN. You can:

- Bind an IP address to a computer. This will make sure that the computer always has the same IP address on your home network.
- Change a computer's IP address.
- Manually create a new DHCP client.
- Make a computer release its IP address and get a new one from Budii™. This can help to resolve IP address conflicts on your LAN.

| Client | IP       | Computer | Computer MAC      | Wireless or | Fix IP address to | Release IP | Is computer |
|--------|----------|----------|-------------------|-------------|-------------------|------------|-------------|
| lo     | address  | name     | address           | ethernet?   | client?           | address?   | online?     |
| 1      | 10.1.1.2 | balgruuf | c3-c3-c3-25-c3-90 | Ethernet    |                   | Release IP | no          |

<sup>29</sup>Each computer on a network has a set of numbers that tells other computers where to find it so they can communicate. This is called an IP address. An IP address has four groups of up to three digits, separated by dots, like this: 123.45.67.012

# BINDING AN IP ADDRESS TO A COMPUTER

To bind an IP address to a computer on your home network

- 1. Click the 7. Status and Diagnostics tab.
- 2. From the navigation bar on the left, click A. DHCP list.
- 3. Locate the computer in the DHCP client table.
- 4. Tick Fix IP address to client.

## Change a computer's IP address

You can change a computer's IP address if it has been bound.

## To change a computer's IP address:

- 1. In the Release IP address column, click Edit.
- 2. Type in the computer's new IP address.

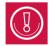

MAC Address<sup>30</sup> contains the computer's physical address - you should not need to change this.

## **Deleting a DHCP client**

You can delete any DHCP client with a bound IP address.

# To delete a DHCP client:

• In the Release IP address column, click Delete.

| Client | IP       | Computer | Computer MAC      | Wireless or | Fix IP address to | Release IP  | Is computer online? |
|--------|----------|----------|-------------------|-------------|-------------------|-------------|---------------------|
| No     | address  | name     | address           | ethernet?   | client?           | address?    |                     |
| 1      | 10.1.1.2 | balgruuf | c3-c3-c3-25-c3-90 | Ethernet    |                   | Edit Delete | no                  |

# RELEASING A COMPUTER'S IP ADDRESS

# To release an IP address

- 1. Click the 7. Status/diagnostic tab.
- 2. From the navigation bar on the left, click A. DHCP list.
- 3. In the DHCP client table, locate the IP address and click Release IP.

This frees up the IP address - Budii™ will give the computer a new one.

# Viewing the NAT (Network Address Translation) mapping table

NAT<sup>31</sup> (Network Address Translation) is an Internet technology used to convert between IP addresses inside and outside a local network.

The NAT mapping table shows the current NAPT (Network Address and Port Translation) mappings of Budii™.

In this table you'll see how Budii<sup>™</sup> translated the local IP address and port combinations of recent traffic originating from computers on your home network to the external IP address and port of Budii<sup>™</sup>. You'll also see the Internet destination of the traffic.

## To view the NAT mapping table:

- 1. Click the 7. Status/diagnostic tab.
- 2. Click B. NAT mapping table.

| NAT Map         | oping Table |           |             |           |             |                |                  |
|-----------------|-------------|-----------|-------------|-----------|-------------|----------------|------------------|
| Index           | Protocol    | Source IP | Source Port | Pseudo IP | Pseudo port | Destination IP | Destination port |
| <<<br>Page: 1/1 | >>  R       | efresh    |             |           |             |                |                  |

# **Viewing Budii's routing table**

All computers and routers using IP networking have a routing table that tells them how to send data to other destinations.

## To view Budii's routing table:

- 1. Click the 7. Status/diagnostic tab.
- 2. Click C. Routing table.

| able  |                 |                 |         |           |        |
|-------|-----------------|-----------------|---------|-----------|--------|
| Flags | Network address | Netmask         | Gateway | Interface | Metric |
| U H   | 203.215.7.251   | 255.255.255.255 | 0.0.0.0 | ppp0      | 0      |
| U     | 10.1.1.0        | 255.255.255.0   | 0.0.0.0 | br0       | 0      |

In this example you'll see that the interface ppp0 (Budii's broadband connection to the outside world) is set up to send any outbound traffic to the IP address 203.215.7.251 - which is iiNet's "next hop" server, the first port of call for sending any traffic through the Internet.

You'll also see that the interface br0 (Budii's wireless interface) is set up to handle any traffic for your wireless network - that is, to send data to any IP address in the range 10.1.1.\*.

# **ADSL monitoring**

This page shows you some information about your ADSL connection's performance. You might find this information helpful in troubleshooting any connection or speed issues you're having.

## To monitor your ADSL connection:

- 1. Click the 7. Status and Diagnostics tab.
- 2. From the navigation bar on the left, click D. ADSL monitoring.
- 3. See About the ADSL monitoring statistics for more information on the statistics you'll see.

# ABOUT THE ADSL MONITORING STATISTICS

| itatus         |                 |                         |                  |                   |                |
|----------------|-----------------|-------------------------|------------------|-------------------|----------------|
| DSL monitorin  | a               |                         | Data Rate        |                   |                |
|                | Configured      | Current                 |                  | Upstream          | Downstream     |
| Line status    | Automatic       | Up                      | Actual data rate | e 1023 (Kbps.)    | 6693 (Kbps.)   |
| Link type      | Automatic       | G.992.5 (ADSL2+)        |                  |                   |                |
| Operation dat  | a Upstrear      | n Downstream            |                  | Transmitted cells | Received cells |
| Operation data | a Upstrear      | n Downstream            |                  | Transmitted cells | Received cells |
| Noise margin   | 10 dB           | 10 dB                   | Cell counter     | 8585073           | 56181082       |
| Attenuation    | 28 dB           | 44 dB                   |                  |                   |                |
| Indicator name | e Near end indi | cator Far end indicator |                  |                   |                |
|                | 7               | 8                       |                  |                   |                |
| CRC error      |                 |                         |                  |                   |                |

# **ADSL Monitoring**

Line status tells you whether your ADSL connection is up and running.

Link type is the ADSL standard you're using to connect to the Internet - for example, ADSL2+.

## Data rate

The actual data rate is an indicator of the speed of your ADSL connection, in Kbps. It's separated into upstream (upload) and downstream (download) speeds.

## Operation data/defect indication

The noise margin, also known as a signal-to-noise ratio, tells you how strong your ADSL connection is. Higher numbers indicate a better connection.

Attenuation is an indication of how far you are from your ISP's exchange. Lower numbers indicate a better connection.

CRC and HEC errors are measures of the errors in your data stream due to noise. These errors are detected by:

- Your modem (the far end indicator, for download traffic)
- Your ISP (the near end indicator, for upload traffic).

Lower numbers indicate fewer errors and a better connection.

# Statistics

The cell counter is a measure of how much data your Budii<sup>™</sup> has transmitted (uploaded) and received (downloaded).

# **View Budii's history log**

This page shows you a history of connection requests made by computers to Budii™.

## To view Budii's history log:

- 1. Click the 7. Status and Diagnostics tab.
- 2. From the navigation bar on the left, click E. Modem history log.

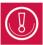

Click Refresh to see new data, or Clear to wipe the log and start recording again. Press Save to download the log to a text file.

#### Modern history log

| Jan 1 00:34:29 | <1>10.1.1.2 logout success.  | - |
|----------------|------------------------------|---|
| Jan 1 00:34:20 | <1>received INFORM           |   |
| Jan 1 00:34:16 | <1>sending ACK to 10.1.1.2   |   |
| Jan 1 00:34:16 | <1>received REQUEST          |   |
| Jan 1 00:24:25 | <1>10.1.1.2 login success.   |   |
| Jan 1 00:23:28 | <1>10.1.1.2 logout success.  |   |
| Jan 1 00:13:27 | <1>received INFORM           |   |
| Jan 1 00:06:44 | <1>received INFORM           |   |
| Jan 1 00:04:05 | <1>10.1.1.2 login success.   |   |
| Jan 1 00:03:07 | <1>10.1.1.2 logout success.  |   |
| Jan 1 00:02:43 | <1>received INFORM           |   |
| Jan 1 00:00:58 | <1>10.1.1.2 login success.   |   |
| Jan 1 00:00:27 | <1>received INFORM           | E |
| Jan 1 00:00:24 | <1>sending ACK to 10.1.1.2   |   |
| Jan 1 00:00:23 | <1>received REQUEST          |   |
| Jan 1 00:00:23 | <1>sending OFFER of 10.1.1.2 |   |
| Jan 1 00:00:21 | <1>received DISCOVER         |   |
| Jan 1 00:00:21 | <1>sending NAK               |   |
| Jan 1 00:00:21 | <1>received REQUEST          |   |
| Jan 1 00:00:14 | BusyBox v1.17.2              |   |
|                |                              |   |
|                |                              |   |
| Save Clear     |                              |   |

# **Network connection diagnostics**

If you're trying to troubleshoot your Internet connection, this page might help. It demonstrates a few simple tests (see the glossary for an explanation of any terms).

# **PING TEST**

Ping is a program that contacts an IP address<sup>32</sup> and sends you its response. This can be useful for troubleshooting your own Internet connection, or testing whether a particular address you're trying to access is down.

Ping test

## To use the ping tool:

- 1. Click the 7. Status and Diagnostics tab.
- 2. From the navigation bar on the left, click F. Network connection diagnostics.
- In the Ping test section, at Destination Address, enter an IP address. For this example, we'll use one belonging to Google (74.125.227.80).
- Destination address
  Execute
  Execute
  Destination IP address: is empty
  Test result: Stopped

- 4. Click Execute.
- 5. Have a look at the results.
  - If you lost packets, it could have been a network error somewhere along the line so try again.
  - If you consistently fail to receive packets, the address you pinged could be down try another address to test this.

<sup>32</sup>Each computer on a network has a set of numbers that tells other computers where to find it so they can communicate. This is called an IP address. An IP address has four groups of up to three digits, separated by dots, like this: 123.45.67.012

- If you still can't receive packets, there could be a problem with your Internet connection, or your computer's network adapter or firewall.
- High response times could indicate network congestion between you and your destination, or a problem with your Internet connection. Try other IP addresses to test this out.
- 6. If your ping test reveals problems, use the diagnostic information on this page to help you figure out what's going on or give our tech support a call.

# LAN CONNECTION DIAGNOSTICS

- Testing Ethernet LAN connection checks Budii's LAN<sup>33</sup> ports to see if they're connected.
- Testing Wi-Fi connection checks Budii's Wireless<sup>34</sup> is up and running.

# LAN connection diagnostic

Testing ethernet LAN connection: LAN7:FAIL LAN6:FAIL LAN5:FAIL LAN4:FAIL LAN3:PASS LAN2:FAIL LAN1:FAIL Testing WiFi connection: PASS

<sup>33</sup>A LAN (Local Area Network) is a private network, usually set up to connect together the computers in a single home or office. For our purposes, your LAN is your home network.

<sup>34</sup>Wireless technology is a way to connect your computer to your home network and to the Internet without cables. You can also use your modem's wireless features to connect smartphones, tablets, Internet-capable TVs and more.

<sup>35</sup>A USB mobile broadband modem is a small USB device with a SIM card in it that provides broadband Internet access via the mobile network.

<sup>36</sup>A DNS (Domain Name Server) translates website names into IP addresses - numbers that your computer can understand. For example, when you enter "www.iinet.net.au" into a browser, your domain name server translates it to something like "203.173.50.151".

# WAN CONNECTION DIAGNOSTICS

- Testing ADSL synchronisation makes sure Budii™ can talk to iiNet's exchange.
- Testing HSPA modem checks your USB mobile broadband modem<sup>35</sup> is working, if it's connected to Budii's USB port.
- Testing WAN connection checks you have Internet access.
- Ping primary domain name server checks whether you can access your primary DNS<sup>36</sup>.

# WAN connection diagnostic

Testing ADSL synchronisation: FAIL Testing HSPA modem:Not Connected Testing WAN connection: FAIL Ping primary domain name server: FAIL

# **Clone MAC Address**

Budii™ allows you to change its MAC address from the one that's been registered. This page helps you set that up.

## To change Budii's MAC address:

- 1. Click the 7. Status and Diagnostics tab.
- 2. From the navigation bar on the left, click G. Clone MAC address.
- 3. Use the information at About the settings on this page to make a selection.
- 4. Click Save Settings.

| Clone MAC address                                                                |  |  |  |  |
|----------------------------------------------------------------------------------|--|--|--|--|
| WAN interface MAC address:                                                       |  |  |  |  |
| Use the gateway's default MAC address                                            |  |  |  |  |
| Use this PC's MAC address:(c3:c3:c3:c3:c3:e3:e3:e3:e3:e3:e3:e3:e3:e3:e3:e3:e3:e3 |  |  |  |  |
| Enter a new MAC address manually:                                                |  |  |  |  |
| 00 2 00 2 00 2 00 2 00 00                                                        |  |  |  |  |
|                                                                                  |  |  |  |  |

## ABOUT THE SETTINGS ON THIS PAGE

WAN interface MAC address just means Budii's MAC address, as seen by everyone else on the Internet. Here's what the options mean:

- Use the Gateway's default MAC address: Budii™ is the Gateway. This option simply retains the MAC address Budii™ had when you took it out of the box.
- Use this PC's MAC address: Makes Budii<sup>™</sup> present your computer's MAC address to the outside world.
- Enter a new MAC address manually: Lets you enter a MAC address for Budii™ to present to the outside world for example, if you registered a particular MAC address with iiNet, you'd select this option and enter it here.

## **Status**

This page contains lots of information on Budii's broadband connection and wireless network. It might be helpful for troubleshooting any issues you have.

#### To view Budii's status page:

- 1. Click the 7. Status and diagnostics tab.
- 2. From the navigation bar on the left, click H. Status.

Here's what the sections mean:

## CURRENT TIME AND UPTIME

- The Current Time is the time set for Budii™.
- Uptime is the length of time Budii<sup>™</sup> has been connected to the Internet without a break. In the example, Budii<sup>™</sup> has been connected continuously for 49 minutes and 8 seconds.

Current Time: 2012/11/21 - 11:49:24 UPTIME: 0:0:49:08

## INTERNET

This section provides a summary of how you're connected to the Internet, and the configuration of your connection.

- **ADSL** A status of "CONNECTED" means there are no problems with your Internet connection.
- Mode This is the standard or version of ADSL you're using to connect to the Internet.

Internet

ADSL: Connected Mode: G.992.5 (ADSL2+) Download: 8064 Kbps Upload: 1023 Kbps WAN IP: 168.233.233.123 Subnet Mask: 255.255.255.255 Gateway: 203.215.7.251 Primary DNS: 203.0.178.191 Secondary DNS: 203.215.29.191

Wireless:Enabled

147

- Download The average rate at which you're downloading information from the Internet.
- Upload The average rate at which you're uploading information to other computers on the Internet.
- WAN IP Your IP address, as seen from the outside world.
- Subnet Mask The subnet mask for your WAN IP. The subnet mask tells any device sending data to Budii™ which sections of Budii's IP address to pay attention to. Usually, the Subnet Mask for your WAN IP will be 255.255.255.255, which means "Pay attention to all sections of Budii's IP address".
- Gateway A server belonging to iiNet. Budii™ sends all data destined for the Internet to this address. iiNet then forwards this data to its destination.
- Primary DNS The main server you're using to translate domain names into IP addresses.
- Secondary DNS The backup server you'll use to translate domain names into IP addresses if the Primary DNS isn't available.

### GATEWAY

٠

This section gives you some information about how Budii™ manages your local network.

- IP Address Budii's IP address on your home network.
- Subnet Mask Determines the range of IP addresses to allocate to the computers on your home network. In the example, all the computers will have IP addresses between 10.1.1.2 and 10.1.1.254 inclusive.
- DHCP server If enabled, Budii<sup>™</sup> will automatically allocate IP addresses to the computers on your home network.
- Firewall If enabled, Budii<sup>™</sup> will use the rules in your Firewall setup to protect your home network.

## Gateway

IP Address:10 1 1 1

DHCP Server:Enabled

Firewall:Enabled

UPnP:Enabled

Subnet Mask:255.255.255.0

- UPnP If enabled, computers on your network will be able to find each other automatically.
- Wireless If enabled, you'll be able to connect computers to Budii's wireless network.

## WIRELESS

This section summarises your wireless network setup.

- Wireless If enabled, computers can connect to Budii's wireless network.
- **Channel** The channel (a frequency range) the computers on your home network are using to communicate wirelessly.
- Wireless devices The number of devices connected wirelessly to Budii's home network.
- Virtual AP1 SSID This is your primary network name.
- Wireless Security If enabled, anyone who accesses your primary wireless network will need to authenticate first.
- Virtual AP2 SSID Your secondary network name.
- Wireless Security If enabled, anyone who accesses your secondary wireless network will need to authenticate first.

#### Wireless

2.4G Wireless:Enabled Channel:1 Wireless Devices:0 Virtual AP1 SSID:Budiiprimary3AABB1 Wireless Security:Enabled Security Mode:WPAWPA2 Virtual AP2 SSID:Budiisecondary3AABB1 Wireless Security:Disabled 5G Wireless:Enabled Channel:AUTO Virtual AP SSID:Budii3AABB15G Wireless Security:Enabled Security Mode:WPAWPA2

## INFORMATION

This section gives you a summary of details about Budii™ - firmware version, serial number, MAC addresses and more.

- Numbers of DHCP clients the number of computers or other devices that Budii™ has allocated local IP addresses.
- Code versions Budii™ runs a number of software packages; these entries show you their version numbers.
- LAN MAC Address the physical address identifying Budii™ to computers on your wired home network.
- Wireless MAC address the physical address identifying Budii™ to computers on your wireless home network.
- WAN MAC address the physical address identifying Budii™ to computers in the outside world.
- Hardware version Budii's model number.
- Serial Num Budii's individual serial number.
- Build time when Budii™ was set up for the first time.

#### Information

Numbers of DHCP Clients:0 Runtime Code Version:Budii0001\_1106 Boot Code Version:1.0.38-112.118 ADSL Modem Code Version:A2pD035m.d24d LAN MAC Address:78:A0:51:3A:AB:B1 Wireless MAC Address:78:A0:51:3A:AB:B2 WAN MAC Address: Hardware Version:A610A354067R Serial Num:123456 Build Time:2012.11.06-22:30:35

## ATM PVC/ETH WAN

This table gives a few more low-level, technical details about your Internet connection(s). Budii™ can have up to eight connections set up.

| ATM PVC/ETH WAN                                                                                                    |                                                                                                    |                                                                                                    |                                                                                                    |  |
|----------------------------------------------------------------------------------------------------|----------------------------------------------------------------------------------------------------|----------------------------------------------------------------------------------------------------|----------------------------------------------------------------------------------------------------|--|
| WAN1                                                                                                    | WAN2                                                                                                    | WAN3                                                                                                    | WAN4                                                                                                    |  |
| VPI/VCI or ETH :8/35<br>Encapsulation:LLC<br>Protocol :PPPoE<br>IP Address :Down<br>Subnet Mask :<br>Gateway :<br>Primary DNS :<br>Secondary DNS: | VPI/VCI or ETH:8/35<br>Encapsulation:LLC<br>Protocol:PPPoE<br>IP Address:Down<br>Subnet Mask:<br>Gateway:<br>Primary DNS:<br>Secondary DNS: | VPI/VCI or ETH:8/35<br>Encapsulation:LLC<br>Protocol:PPPoE<br>IP Address:Down<br>Subnet Mask:<br>Gateway:<br>Primary DNS:<br>Secondary DNS: | VPI/VCI or ETH:8/35<br>Encapsulation:LLC<br>Protocol:PPPoE<br>IP Address:Down<br>Subnet Mask:<br>Gateway:<br>Primary DNS:<br>Secondary DNS: |  |
| Disconnect                                                                                                    | Disconnect                                                                                                    | Disconnect                                                                                                    | Disconnect                                                                                                    |  |
| Connect                                                                                                    | Connect                                                                                                    | Connect                                                                                                    | Connect                                                                                                    |  |

# Budii<sup>®</sup> Handset & Tablet

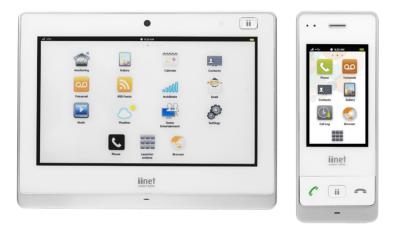

See the Budii<sup>™</sup> Overview for a detailed description of the ports, buttons and features of the Budii<sup>™</sup> handset and tablet.

Budii's handset and tablet both act as a fully-functional DECT telephone. They are also wireless-enabled to surf the Internet.

## SPEAKERS

Connect a 3.5mm hands free headset to talk over DECT or use external 3.5mm speakers to stream Internet radio or to playback audio files.

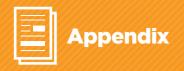

## Finding a computer's hostname

#### To find the hostname of a Windows 7 computer:

- 1. Click the Start button on your Windows 7 desktop.
- 2. At Search programs and files, type cmd and press Enter.
- 3. At the command prompt, type hostname.

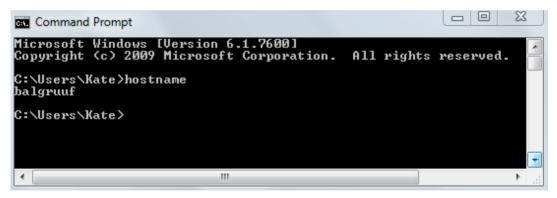

The computer's hostname is displayed.

### To find the hostname of a MAC OSX 10.7 computer:

- 1. From the top-left hand toolbar, click Go.
- 2. Select Applications, and open the Utilities folder.
- 3. Open the Terminal utility.
- 4. At the prompt, type hostname and press Enter.

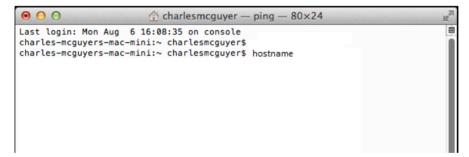

The computer's hostname is displayed.

## **Finding a computer's IP address**

#### To find the IP address of a Windows 7 computer:

- 1. Click the Start button on your Windows 7 desktop.
- 2. At Search programs and files, type cmd and press Enter.
- 3. At the command prompt, type ipconfig.
- 4. You'll see something like the screenshot below. The number you want is the IPv4 Address in this case, 10.1.1.14.

| Ethernet adapter Local Area Connection:          |  |                                                   |  |  |
|--------------------------------------------------|--|---------------------------------------------------|--|--|
| Link-local IPv<br>IPv4 Address.<br>Subnet Mask . |  | . : fe80::b8cc:e26f:9d20:c46c%10<br>. : 10.1.1.14 |  |  |

#### To find the IP address of a MAC OSX 10.7 computer:

- 1. Click the Apple logo in the top left-hand corner of your screen.
- 2. Select System Preferences.
- 3. In the third row down, click Network.
- 4. Select the Ethernet or Wireless tab, depending on your connection

Your IP address is displayed.

| PPPoE<br>Not Configured        | <b>~~</b> > |                                        | Either the cable for Ethernet<br>in or the device at the other |    |
|--------------------------------|-------------|----------------------------------------|----------------------------------------------------------------|----|
| Ethernet<br>Not Connected      | <b>~~</b>   | Configure IPv4:                        | responding.<br>Using DHCP                                      | \$ |
| Bluetooth PAN<br>No IP Address | 8           | IP Address:<br>Subnet Mask:<br>Router: |                                                                |    |
|                                |             | DNS Server:<br>Search Domains:         |                                                                |    |
|                                |             |                                        |                                                                |    |

## **Finding a computer's MAC address**

#### To find the MAC address on a Windows 7 computer:

- 1. Click the Start button.
- 2. At Search programs and files, type cmd and press Enter.
- 3. At the command prompt, type ipconfig /all.
- 4. In the output, look for the entry Physical Address that's your computer's MAC address.

| Ethernet adapter Local Area Connection:                                                              |  |  |  |  |  |
|----------------------------------------------------------------------------------------------------|--|--|--|--|--|
| Connection-specific DNS Suffix . : iiNet<br>Description Broadcom NetXtreme Gigabit Ethernet          |  |  |  |  |  |
| Physical Address : C4-2C-03-20-37-ED                                                                 |  |  |  |  |  |
| DHCP Enabled Yes                                                                                     |  |  |  |  |  |
| Autoconfiguration Enabled : Yes<br>Link-local IPv6 Address : fe80::b8cc:e26f:9d20:c46c%10(Preferred) |  |  |  |  |  |
| IPu4 Address                                                                                         |  |  |  |  |  |
| Subnet Mask                                                                                          |  |  |  |  |  |
| Lease Obtained Thursday, 4 October 2012 1:34:47 PM                                                   |  |  |  |  |  |
| Lease Expires Friday, 5 October 2012 1:34:45 PM                                                      |  |  |  |  |  |
| Default Gateway : fe80::4cc0:39b4:d837:f19%10<br>10.1.1.1                                            |  |  |  |  |  |
| DHCP Server                                                                                          |  |  |  |  |  |
| DHCPv6 IAID 247737347                                                                                |  |  |  |  |  |
| DHCPv6 Client DUID 00-01-00-01-15-CA-09-E1-C4-2C-03-20-37-ED                                         |  |  |  |  |  |
| DNS Servers : 10.1.1.1                                                                               |  |  |  |  |  |
| NetBIOS over Topip : Enabled                                                                         |  |  |  |  |  |

#### To find the MAC address on a MAC OSX computer:

- 1. Click the Apple logo in the top left-hand corner of the screen.
- 2. Select System Preferences.
- 3. In the third row down, click Network.
- 4. Select Ethernet or Wireless, depending on your connection type.
- 5. On the bottom-right hand side of the screen, click Advanced.
- 6. Select the Hardware tab.

Your MAC address is displayed.

| ● ●        |                | Network           | Q        |  |
|------------|----------------|-------------------|----------|--|
| 🕪 Ethernet |                |                   |          |  |
|            | TCP/IP DNS WIN | S 802.1X Proxies  | Hardware |  |
|            | MAC Address:   | 00:25:4b:9e:ff:46 |          |  |
|            | Configure:     | Automatically     | \$       |  |
|            | Speed:         | autoselect        | \$       |  |
|            | Duplex:        |                   |          |  |
|            |                |                   |          |  |

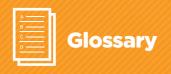

## 3

**3G:** 3G is the third-generation mobile network.

## A

**ADSL:** ADSL stands for Asynchronous Digital Subscriber Line. It is a popular broadband Internet service provided over the telephone system.

**ADSL password:** When you sign up for ADSL, you'll get a username and a password. These details prove your identity to iiNet.

**ADSL username:** When you sign up for ADSL, you'll get a username and a password. These details prove your identity to iiNet.

**Answering Machine:** This is what we call Budii's call answering service. You can configure Budii™ to pick up a call for you after your phone has rung a certain number of times. Budii™ records the caller's message, along with other details including when they called.

**APN:** An APN (Access Point Name) is a setting on a phone or some other mobile device that lets you connect from your mobile network to the Internet.

**Authentication:** Authentication is the process of proving your identity to, for example, your ISP. In this example, to prove to iiNet that you are who you say you are, you'd enter your ADSL username and password. iiNet checks the details and lets you connect if they're correct.

Automatic Logout: Automatic logout means that after a certain amount of inactivity, Budii<sup>™</sup> can log you out of its admin settings pages. This is a good security measure, as it prevents someone else from changing your settings if you accidentally leave your computer logged in to Budii's admin pages.

# В

**Bandwidth:** Bandwidth is not quite the same as connection speed, but it's a related concept. If you imagine your Internet connection as a pipe through which data must travel to get to your computer, it's easy to see that a bigger pipe (i.e. a higher bandwidth) allows for, but won't guarantee, better download speeds. Different broadband technologies offer different bandwidths, and hence a different potential speed for your Internet connection.

# С

**Call Forwarding:** Budii's call forwarding system works just like a traditional telephone service with call forwarding. According to your settings, Budii<sup>™</sup> can intercept calls to your standard or VoIP phone numbers and send them to a phone number you choose.

**Call Waiting:** Just like a traditional telephone service, Budii<sup>™</sup> can tell you when you have another call coming through by a series of tones. You can then choose to press the Hook Flash button to switch between the call you're on, and the incoming call.

Caller ID Presentation: Similar to a standard telephone line, Budii™ can present the phone number of someone calling you.

**Codec (Voice):** A voice codec translates the analogue signal of a human voice into a digital format that can be transmitted over a computer network. There are a few different ways to do it, and each has its own advantages and drawbacks.

Computer Name: See Hostname

# D

**DDNS:** In some cases, the IP address iiNet gives you can change. Signing up for a DDNS (Dynamic DNS) service lets you use a domain name instead of an IP address. This can help you to use Budii's remote features.

**DECT:** DECT (Digital Enhanced Cordless Telecommunications) is the technology behind cordless telephones. Throughout the Budii<sup>™</sup> admin pages and this manual, you may see cordless phones called "DECT handsets".

**DHCP Client:** A DHCP client is any computer or device that gets an IP address and settings from a DHCP server. Basically, if Budii's DHCP server is enabled, this means a DHCP client is any computer, tablet, phone, TV, etc on your home network.

DHCP Server: Among other things, a DHCP (Dynamic Host Configuration Protocol) server automatically gives out IP addresses to computers that connect to your home network. By default, Budii™ runs a DHCP server. Budii's DHCP server allocates, refreshes, releases and renews IP addresses, and gives the connecting computers the settings they need to work on your home network. If you disable Budii's DHCP server, you'd need to configure each computer's network settings individually and pick IP addresses for them yourself.

**Dial Tone:** For a standard telephone service, a dial tone indicates that your phone line is working and ready to make calls. Checking for a dial tone is a good basic troubleshooting step for an ADSL service.

**DMZ:** A DMZ (Demilitarized Zone) is a computer that's set up to expose services to the Internet. In creating a DMZ, we separate the computer providing the external services from the computers on your home network. This means that a security compromise on a computer in your DMZ would not put your home network at risk.

**DNS:** A DNS (Domain Name Server) translates website names into IP addresses - numbers that your computer can understand. For example, when you enter "www.iinet.net.au" into a browser, your domain name server translates it to something like "203.173.50.151".

Domain Name: A domain name is a human-readable name attached to a set of one or more IP addresses.

**DTMF:** DTMF (Dual-tone multi-frequency) signalling are the tones you hear when pressing buttons on your phone. Each tone represents a number or symbol.

## Е

**Ethernet:** Ethernet is a standardised way to connect computers to a modem using physical cables. It's the most common way (along with wireless) to set up a home network, and is also known as a "wired" connection.

**Ethernet WAN:** Ethernet WAN is a way to access the Internet. Like the name suggests, Ethernet WAN uses Ethernet cabling to connect a building to the Internet, rather than other methods such as ADSL (which uses the phone system).

## F

**Firmware:** Firmware is a kind of semi-permanent software. Most modems (including Budii<sup>™</sup>) have firmware that can be updated to keep it running smoothly and provide new features. From time to time iiNet will also release new firmware for the Budii handset or Tablet. This is an automatic process and the handset or tablet, if connected to Wi-Fi, will be notified of a new firmware and display a message on the screen whereby the user can select to download and automatically install the new firmware.

**FTP server:** FTP stands for File Transfer Protocol. An FTP server is a computer that's specially set up to allow other computers to upload and download files.

**FTTH:** FTTH stands for Fibre to the Home. It's a broadband service that works by running optical fibre right up to your house.

**FXS:** In this manual and in the Budii<sup>™</sup> setup screens, FXS (Foreign eXchange Subscriber) refers to a fixed telephone wall socket. FXS provides a dial tone.

# G

**Gain Control:** In Budii's VoIP system, this is the volume of the voice signal carried by your phone handsets. You can adjust the volume gain if you're having trouble hearing people or being heard on VoIP calls.

Gateway: In the context of this manual, Budii™ is your gateway. This means Budii™ is the link between your computer or home network, and the Internet.

# Н

Hook Flash: Hook flash is a feature that allows you to switch between one call and another - for example, during call waiting.

**Hostname:** Within your home network, a hostname is like a nickname for an individual computer or device. It's a human-readable name that corresponds to an IP address. You might see this name referred to as a "hostname", "computer name" or simply "name". In some of Budii's advanced setup screens (for example, enabling filtering rules), you'll see devices on your home network referred to by these names, such as "finn\_laptop" or "android\_234234".

**IP address:** Each computer on a network has a set of numbers that tells other computers where to find it so they can communicate. This is called an IP address. An IP address has four groups of up to three digits, separated by dots, like this: 123.45.67.012

**ISP:** An ISP (Internet Service Provider) gives you access to the Internet. If you've signed up for ADSL with iiNet, we are your ISP.

**IVR:** IVR (Interactive Voice Response) is a technology that uses voice recognition and keypad tones to help a user navigate, for example, a phone menu system.

# L

LAN: A LAN (Local Area Network) is a private network, usually set up to connect together the computers in a single home or office. For our purposes, your LAN is your home network.

Local IP Address: A local IP address is the internal IP address of a computer on your home network (your LAN).

## Μ

**MAC Address:** A MAC address, also known as a physical address, is a way of identifying a computer as a unique piece of hardware. When data travels across a network, each packet of data contains a destination MAC address. If this matches your computer's MAC address, the data gets through to your computer.

**MAC Address filter:** A MAC address filter lets you restrict access to your home network or to the Internet by allowing or disallowing a physical computer from connecting, based on its MAC address.

MAC filtering: MAC filtering is blocking or allowing computers on a network, using their MAC address to identify them. See also MAC address.

**Modem Password:** Your modem password is Budii's admin password. By default, it's set to "admin". This password gives you access to Budii's settings.

## Ν

Name: See Hostname

**NAT:** NAT (Network Address Translation) is a technology that Budii<sup>™</sup> uses to convert between IP addresses used over the Internet, and IP addresses used on your home network.

**NBN:** NBN is Australia's planned National Broadband Network. Its aim is to gradually replace services that run over the phone system (such as ADSL) with optical fibre and satellite Internet services.

## Ρ

#### PBC: See WPS.

**Phone Mapping:** Phone mapping is the process of assigning handsets to phone lines - for example, assigning DECT handsets to ring when someone calls your VoIP line.

#### Physical Address: See MAC address

**PIN:** Personal Identification Number. Some devices have this as a security measure to help connect to wireless networks. See WPS for more information.

**Port:** A port sorts traffic coming to and from a computer's IP address by the type of traffic being sent. For example, when one computer contacts another to retrieve a web page, this type of traffic uses port 80 - the standard port for web pages. FTP requests, on the other hand, use port 21. Using ports to separate the traffic means that many applications and services can run over the same IP address.

**Port Forwarding:** Port forwarding lets you direct Internet traffic through Budii<sup>™</sup> and to a destination computer on your home network. Budii<sup>™</sup> chooses the destination computer based on the port the traffic arrived on, and the rules you've set up for that port.

**Pre-shared Key:** A pre-shared key is a password or a passphrase that helps you connect to a secure, encrypted wireless network.

**PSTN:** The PSTN (Public Switched Telephone Network) is the infrastructure that we all use when making mobile and land-line phone calls.

# R

Reboot: See Restart.

**Remote Management:** Remote management is a feature that lets you log in to your modem from the Internet and control it just like you would at home. This feature needs to be manually set up and secured.

**Reset:** Resetting your modem returns all the settings back to the way it was when you first took it out of the box. The modem will need to be set up again from the beginning.

**Restart:** Restarting your modem simply means turning it off and then on again. It's the same as rebooting, and very different from resetting.

# S

**Server:** A server is a computer that's specially set up to provide some service to clients connecting to it. For example, a web server is set up to provide web pages. When you navigate to a website with your browser, a web server finds the page you want and "serves" it up to you by sending it to your computer. There are many different kinds of servers. Some provide gaming services, others host databases, and so on.

**SIM card:** A SIM (Subscriber Identification Module) card sits in your mobile phone and stores all the information you need to connect to your mobile network, including your phone number and an authentication key.

**SIP:** SIP (Session Initiation Protocol) is part of the technology used for VoIP. SIP sets up, manages and disconnects calls in a VoIP system.

**SIP Proxy:** A SIP proxy is one part of your VoIP provider's equipment. Its job is to help set up VoIP calls by forwarding your request to connect to a computer closer to your call's destination.

**SIP Registrar:** A SIP registrar matches your SIP username to your IP address for a defined period of time, so that you can make and receive VoIP calls.

**SIP URI:** A SIP (Session Initiation Protocol) URI (Uniform Resource Identifier) tells computers in a SIP network where to find resources, like a voicemail box or a user. A SIP URI looks like this: sip:username:password@ host:port

**SIP Username:** A SIP username is a display name that identifies you on a VoIP system and allows SIP (the backend technology of VoIP) to set up calls for you.

**SRV Record:** A Service Record (SRV record) is an entry in the DNS (Domain Name System). For SIP registration, an SRV record associates a computer's IP address with a SIP username so that you can make and receive VoIP calls.

**SSID:** SSID stands for Service Set Identifier. It can also be seen as the name of your local wireless network. All computers and devices using your home wireless network need to be using this same SSID in order to connect.

# U

**UPnP:** UPnP (Universal Plug and Play) is a technology that allows computers and other devices on your LAN to find each other automatically.

**URL:** A URL (Uniform Resource Locator) tells your computer the exact location of something on the Internet - for example, a web page, or a file. The important thing to remember about a URL is that it needs to include the protocol - for example, http:// or ftp://. An example of a URL is http://iinet.net.au.

**USB Mobile Broadband Modem:** A USB mobile broadband modem is a small USB device with a SIM card in it that provides broadband Internet access via the mobile network.

**USB Port:** A USB port is a physical connection on your computer into which a USB device can be plugged. Budii<sup>™</sup> has one - you can connect a USB modem or a USB hard drive to it.

**User-Agent Header (SIP):** A SIP User-Agent Header tells the equipment in a VoIP system what hardware setup you're using to make calls.

# V

**VAD:** VAD (Voice Activity Detection) is a technology used in VoIP that helps to conserve bandwidth by only transmitting audio data when your modem detects human speech.

Vanity: A Vanity code is also known as a Phoneword. Phonewords are used by some businesses to help people remember their phone numbers, by using letters associated with the numbers on a telephone keypad to spell words.

VLAN: A VLAN (Virtual LAN) is a way of separating computers on the same physical LAN into two different networks.

**VoIP:** VoIP stands for Voice over Internet Protocol. Using VoIP you can make phone calls over the Internet, instead of the phone line.

VoIP SIP Domain: The domain iiNet sets up for VoIP communications - for example, iinetphone.iinet.net.au.

VoIP SIP Server: A piece of equipment that sets up, manages and disconnects VoIP calls.

**VoIP username/password:** When you sign up for VoIP services, you'll get a username and password. These details prove your identity to iiNet's VoIP service equipment.

# W

WAN: Wide Area Network. In most cases in this manual, this means the Internet.

WAN interface: A piece of equipment inside Budii™ that handles physical access to the Internet.

WAN IP address: Your external IP address, as seen from the outside world. This is the address that other computers on the Internet need to communicate with yours.

**WDS:** A WDS (Wireless Distribution System) extends your home network with wireless base stations instead of Ethernet cables. All base stations in a WDS must be configured to use the same radio channel, encryption method and encryption keys. They may be configured with different SSIDs (Service Set Identifiers).

Web server: A web server is a computer that's set up to host websites.

**WEP:** WEP (Wired Equivalent Privacy) is one way of securing a wireless network. It's not as secure as WPA (Wi-Fi Protected Access), but Budii<sup>™</sup> supports it because some older wireless devices aren't capable of using WPA.

Wi-Fi: See Wireless.

Wireless: Wireless technology is a way to connect your computer to your home network and to the Internet without cables. You can also use your modem's wireless features to connect smartphones, tablets, Internet-capable TVs and more.

Wireless Access Point: A wireless access point is a piece of hardware that allows computers to connect to a wireless network. You can have multiple access points set up for the same network. An example use of this is to extend your wireless network's signal strength by placing an access point at the other end of your house from Budii™, for example.

**Wireless Channel:** Wireless technology uses high-frequency radio waves. A wireless channel is simply a defined frequency range. Using different channels to nearby wireless networks can help to reduce interference.

Wireless LAN: Sometimes you'll see this written as "WLAN". A wireless LAN is simply a local or home network that uses wireless technology - see Wireless for more information.

**Wireless Password:** Your wireless password is the passphrase set up for connecting to Budii's wireless network. This is different from your ADSL password - see the Setting up Wireless section for more information.

Wireless Protocol: A wireless protocol is a standard used by the makers of wireless technology to specify how wireless communications should work. You might see wireless protocols mentioned, such as 802.11 or 802.11g and so on.

**WPA:** WPA (Wi-Fi Protected Access) is a method for securing wireless networks. It's more secure than its predecessor, WEP (Wired Equivalent Privacy).

**WPA2-802.1x:** WPA2-802.1x is a version of WPA (Wi-Fi Protected Access) that works with an authentication server. It's commonly used in enterprise networking setups.

WPA2-PSK: WPA2-PSK is a method for securing a wireless network. It stands for Wi-Fi Protected Access 2 - Pre-Shared Key. It's sometimes called WPA2 Personal because it's best used in home networks. This is the default security method that Budii™ uses to secure your wireless network. It works using two pieces of information: \* A passphrase \* Your network name (SSID) to generate unique encryption keys for every computer on your network. To maintain the security of your network, this security method constantly changes these encryption keys. This is much more secure than WEP (Wired Equivalent Privacy), which only uses one static encryption key for every computer on your network.

**WPS:** WPS (Wi-Fi Protected Setup) is an easy and secure way to connect a device to a wireless network. The only catch is that the device has to support WPS (most modern computers and devices do). There are two ways WPS can work: 1. Pushing the WPS button on the device and the modem. This is called "PBC" - Push Button Configuration. 2. Entering the device's PIN into the modem. Either way, WPS lets you skip configuring SSIDs and wireless passphrases.

This page is intentionally left blank

This page is intentionally left blank

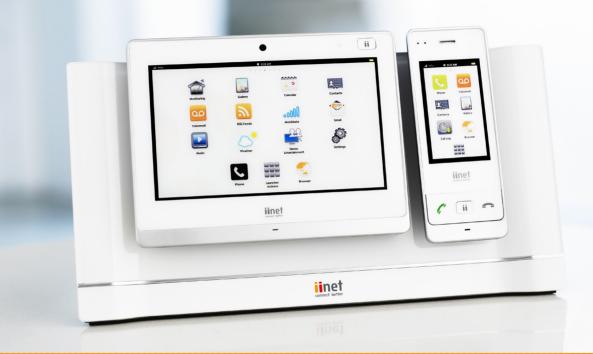

| iiNet Support        | iiNet Business Support  | Westnet Support        | TransACT Support        | Internode Support        |
|----------------------|-------------------------|------------------------|-------------------------|--------------------------|
| 1300 860 951         |                         | 1300 786 068           | 13 30 61                | 13 66 33                 |
| support@iinet.net.au | bizsupport@iinet.net.au | support@westnet.com.au | support@transact.com.au | support@internode.on.net |